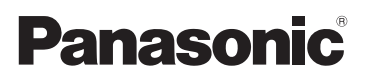

## Manuel d'utilisation Fonctions de base

Appareil photo numérique/ Kit d'objectif/Boîtier

LUMIX

# Modèle DMC-GX8A/DMC-GX8H DMC-GX8K/DMC-GX8

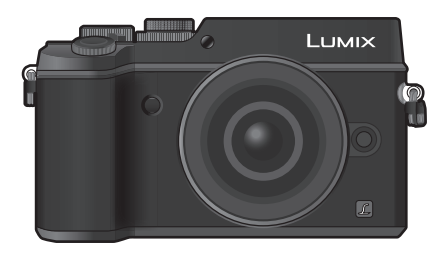

Veuillez lire attentivement les présentes instructions avant d'utiliser ce produit, et conserver ce manuel pour utilisation ultérieure.

**Des informations plus détaillées sur les opérations de cet appareil photo sont contenues dans le "Manuel d'utilisation Fonctions avancées (format PDF)" présent sur le DVD fourni.**

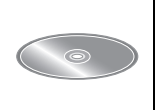

Web Site: http://www.panasonic.com

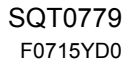

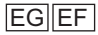

#### **À notre clientèle,**

Nous vous remercions d'avoir choisi un appareil photo numérique Panasonic. Veuillez lire attentivement ce manuel et le conserver à portée de main pour vous y référer chaque fois que vous en aurez besoin. Remarquer que notamment les commandes, les composants et les menus de votre appareil photo peuvent différer quelque peu de ceux illustrés dans le présent manuel.

#### **Respectez scrupuleusement les lois en matière de droits d'auteur.**

• L'enregistrement de cassettes ou de disques préenregistrés ou d'autres matériels publiés ou diffusés à des fins autres que votre usage personnel pourraient constituer une infraction aux lois en matière de droits d'auteur. Même à des fins d'usage privé, l'enregistrement de certains matériels pourrait faire l'objet de restrictions.

### **Précautions à prendre**

### **AVERTISSEMENT:**

**Pour réduire les risques d'incendie, d'électrocution ou d'endommagement du produit,**

- **• N'exposez pas cet appareil à la pluie, l'humidité, aux écoulements ou aux éclaboussures.**
- **• Utilisez uniquement les accessoires recommandés.**
- **• Ne retirez pas les caches.**
- **• Ne réparez pas cet appareil vous-même. Consultez un technicien qualifié.**

La prise de courant devra être installée près de l'équipement et devra être facilement accessible.

#### ∫ **Marquage d'identification du produit**

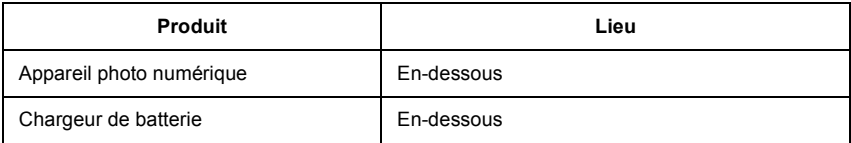

# $\epsilon$

#### **Déclaration de Conformité (DoC)**

Par la présente, *"Panasonic Corporation"* déclare que ce produit est conforme aux exigences essentielles et aux autres dispositions relevant de la Directive 1999/5/EC. Le clients peuvent télécharger une copie de la DoC originale de nos produits R&TTE sur notre serveur de DoC:

http://www.doc.panasonic.de

Pour contacter un Représentant Autorisé:

Panasonic Marketing Europe GmbH, Panasonic Testing Centre, Winsbergring 15, 22525 Hamburg, Germany

Ce produit est destiné à la consommation générale. (Catégorie 3) Ce produit a pour but de se connecter à un point d'accès WLAN ayant une bande de fréquence de 2,4 GHz.

#### ∫ **A propos de la batterie**

#### **MISE EN GARDE**

- Il y a un danger d'explosion si la batterie n'est pas correctement remplacée. Remplacez-la uniquement par le type recommandé par le fabricant.
- Pour vous débarrasser des batteries, veuillez contacter les autorités locales ou votre revendeur afin de connaître la procédure d'élimination à suivre.

• Ne pas l'exposer à une source de chaleur ou près d'un feu.

• Ne laissez pas la (les) batterie(s) à l'intérieur d'un véhicule exposé directement aux rayons du soleil pendant un long moment avec les portières et les fenêtres fermées.

#### **Avertissement**

Il y a des risques d'incendie, d'explosion et de brûlure. Ne pas démonter, chauffer au-delà de 60 °C ou incinérer.

#### ∫ **A propos du chargeur de la batterie**

#### **MISE EN GARDE!**

**Pour réduire les risques d'incendie, d'électrocution ou d'endommagement du produit, • N'installez pas ou ne placez pas cet appareil dans une bibliothèque, un placard ou un autre espace confiné. Assurez-vous que l'appareil est bien aéré.**

• Le chargeur de la batterie est en veille lorsque le cordon d'alimentation secteur est connecté. Le circuit principal est "vivant" aussi longtemps que le cordon d'alimentation est branché à une prise électrique.

#### **Précautions à prendre**

- N'utilisez pas d'autres câbles de connexion USB sauf celui fourni ou un véritable câble de connexion USB Panasonic (DMW-USBC1: en option).
- Utilisez un "micro-câble HDMI haut débit" comportant le logo HDMI. Les câbles qui ne sont pas conformes avec les normes HDMI ne fonctionnent pas. "Micro-câble HDMI haut débit" (Fiche de Type D–Type A, jusqu'à 2 m de longueur)
- Assurez-vous de toujours utiliser un véritable câble AV de Panasonic (DMW-AVC1: en option).
- Assurez-vous de toujours utiliser un véritable déclencheur à distance de Panasonic (DMW-RSL1: en option).

#### **Gardez cet appareil aussi loin que possible des appareils électromagnétiques (comme les fours à micro-onde, les téléviseurs, les consoles vidéo etc.).**

- Si vous utilisez cet appareil au-dessous ou à proximité d'un téléviseur, les ondes électromagnétiques pourraient nuire aux images et/ou au son.
- N'utilisez pas cet appareil à proximité d'un téléphone cellulaire car cela pourrait créer des parasites nuisibles aux images et/ou au son.
- Le puissant champ magnétique de haut-parleurs ou de moteurs peut endommager les données enregistrées sur support magnétique et distordre les images.
- Les ondes électromagnétiques émises peuvent affecter cet appareil, en perturbant les images et/ou le son.
- Si cet appareil est perturbé par des ondes électromagnétiques et s'arrête de fonctionner correctement, éteignez cet appareil et retirez la batterie ou débranchez l'adaptateur secteur (DMW-AC10E: en option). Puis remettez la batterie en place ou rebranchez l'adaptateur secteur et rallumez l'appareil.

#### **Ne pas utiliser l'appareil près d'un émetteur radio ou de lignes à haute-tension.**

• L'utilisation de cet appareil à proximité d'un émetteur radio ou de lignes à haute tension pourrait nuire à l'image et/ou au son.

- **• Avant de nettoyer l'appareil photo, retirez la batterie ou le coupleur c.c. (DMW-DCC8: en option), ou débranchez la prise électrique.**
- **• N'appuyez pas avec force sur l'écran.**
- **• N'appuyez pas avec force sur l'objectif.**
- **• Ne répandez pas d'insecticides ou de substances chimiques volatiles sur l'appareil.**
- **• Évitez tout contact prolongé de l'appareil avec des matières plastiques ou du caoutchouc.**
- **• N'utilisez pas de solvants comme le benzène, diluant, alcool, détergent de cuisine, etc., pour nettoyer l'appareil, car cela peut abîmer le boîtier externe ou écailler le revêtement.**
- **• Évitez de laisser l'objectif de l'appareil photo orienté vers le soleil car cela pourrait entraîner des problèmes de fonctionnement.**
- **• Utilisez toujours les cordons et câbles fournis.**
- **• Ne tirez pas sur les câbles et les cordons.**
- **• Pendant l'accès (écriture, lecture et suppression des images, formatage etc.), n'éteignez pas cet appareil, ne retirez ni la batterie ni la carte et ne débranchez pas l'adaptateur secteur (DMW-AC10E: en option). En outre, ne soumettez pas l'appareil à des vibrations, des chocs ou à l'électricité statique.**
- Les données de la carte peuvent être endommagées ou perdues à cause des ondes électromagnétiques, de l'électricité statique, ou d'une panne de l'appareil photo ou de la carte. Nous vous recommandons de sauvegarder les données importantes sur un ordinateur, etc.
- Ne pas formater la carte sur votre ordinateur ou sur un autre appareil. Formatez-la uniquement avec l'appareil photo pour en assurer le bon fonctionnement.
- **• La batterie n'est pas chargée lors de l'achat de l'appareil photo. Chargez la batterie avant de l'utiliser.**
- **• La batterie est une batterie de type lithium-ion rechargeable. Si la température est trop élevée ou trop basse, la durée de fonctionnement de la batterie sera plus courte.**
- La batterie se réchauffe après son utilisation ainsi que pendant et après le chargement. L'appareil photo se réchauffe lui aussi pendant l'utilisation. Ceci ne constitue toutefois pas un mauvais fonctionnement.
- **• Ne laissez aucun élément métallique (comme des pinces) près des bornes de contact de la fiche d'alimentation ou près des batteries.**
- Rangez la batterie dans un endroit frais et sec, où la température est relativement stable: (Température recommandée: 15 °C à 25 °C, Humidité recommandée: 40%RH à 60%RH)
- **Ne rangez pas la batterie durant une longue période si celle-ci est complètement chargée.** Si vous rangez la batterie durant une longue période, nous vous conseillons de la charger une fois par an. Retirez la batterie de l'appareil photo et rangez-la de nouveau après l'avoir complètement déchargée.

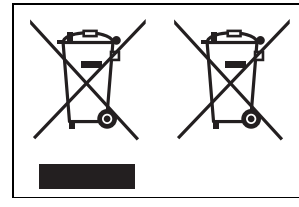

Ces symboles signifient que l'équipement électronique et électrique ou les batteries usagées doivent être collectés séparément en vue de leur élimination.

Pour de plus amples informations, veuillez consulter "Manuel d'utilisation Fonctions avancées (format PDF)".

### **Table des matières**

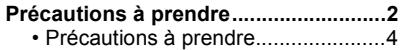

### **Préparatifs/Base**

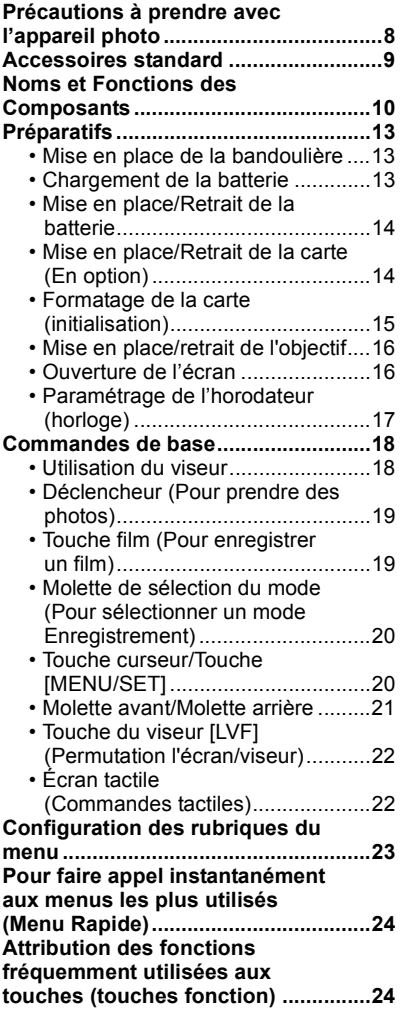

### **Enregistrement**

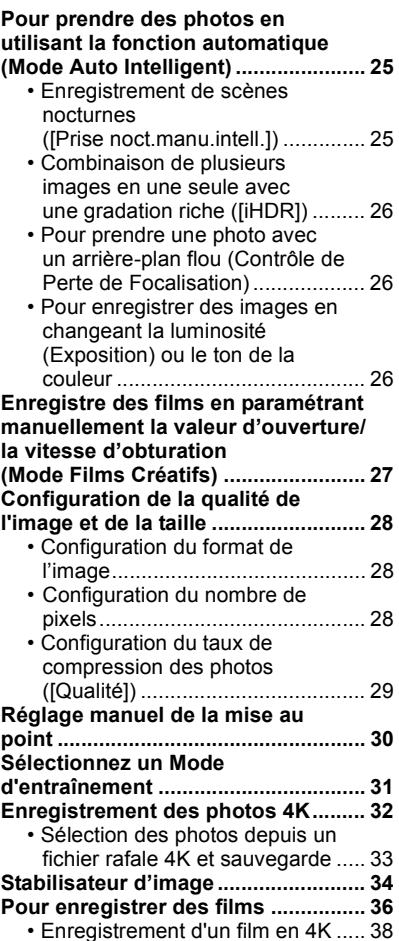

### **Lecture**

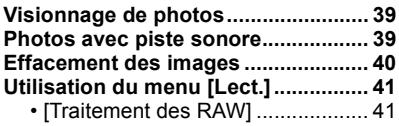

### **Wi-Fi/NFC**

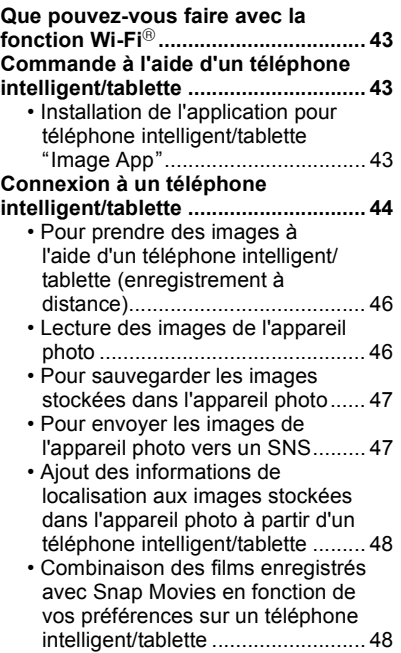

## **Autres**

Ė

⋍

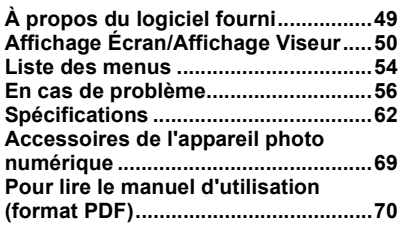

### **Précautions à prendre avec l'appareil photo**

#### **Pour éviter d'endommager votre appareil photo et en retirer le maximum de satisfaction vous devrez prendre les précautions suivantes.**

- L'objectif, l'écran et le boîtier de l'appareil photo peuvent subir des dommages si l'appareil photo tombe ou s'il est soumis à une température excessive, à de l'humidité et s'il est en contact avec de l'eau ou de la poussière.
- L'écran peut être endommagé par une pression excessive sur sa surface, durant l'utilisation ou pendant le nettoyage.

#### ∫ **À l'épreuve des éclaboussures**

"À l'épreuve des éclaboussures" est une expression utilisée pour décrire le niveau supplémentaire de protection qu'offre cet appareil photo contre l'exposition à une quantité minimale d'humidité, d'eau ou de poussière. Être à l'épreuve des éclaboussures n'est pas une garantie que des dommages ne surviendront pas si cet appareil photo est soumis au contact direct de l'eau.

Afin de minimiser la possibilité de dommages, veuillez vous assurer que les précautions suivantes sont prises:

- La caractéristique "À l'épreuve des éclaboussures" fonctionne conjointement avec les objectifs H-HS12035 et H-HS35100 qui ont été spécialement conçus pour prendre en charge cette caractéristique.
- Assurez-vous que tous les caches sont bien fermés.
- Assurez-vous d'être dans un endroit sec et sûr pour changer de batterie, d'objectif ou de carte mémoire. Après le changement, assurez-vous que leur couvercle de protection respectif est bien fermé.
- Si cet appareil photo entre en contact avec de l'eau, du sable ou un autre matériau étranger, nettoyez-le aussi vite que possible, en prenant les précautions nécessaires pour que la substance étrangère ne rentre pas à l'intérieur de l'appareil photo.
- En aucune circonstance vous ne devrez toucher ou placer d'objets étrangers dans l'appareil photo ou à proximité du capteur d'images de l'appareil photo.

Si du sable, de la poussière ou des gouttes d'eau adhèrent à l'écran, essuyez-les à l'aide d'un chiffon doux et sec.

- Si vous ne le faites pas, l'écran pourrait répondre de façon incorrecte aux commandes tactiles.
- Si l'écran est refermé alors que de tels corps étrangers sont présents, un dysfonctionnement pourrait en résulter.

#### ∫ **Condensation**

- La condensation peut apparaître sur l'objectif, l'écran ou à l'intérieur du viseur lorsque la température ou l'humidité de la pièce change rapidement. Ceci peut rendre l'image trouble. Si cela arrive, éteignez l'appareil photo et placez-le pendant plusieurs minutes dans un endroit où la température est stable. Elle disparaîtra d'elle même.
- Si vous savez déjà que vous devrez vous déplacer entre des endroits où il y a une grande différence de température ou d'humidité, vous pouvez aider à empêcher la formation de condensation sur l'appareil photo en plaçant celui-ci dans un grand sac en plastique zippé, de manière à ce que la condensation se forme sur le sac et non sur l'appareil photo. Attendez que la température se stabilise avant de sortir l'appareil photo du sac.

#### **À propos du firmware de votre objectif interchangeable**

Pour enregistrer de façon plus fluide, nous vous conseillons de mettre à jour la version du firmware de l'objectif interchangeable.

**• Pour connaître les plus récentes informations du firmware ou pour le télécharger, visitez le site d'assistance ci-dessous:**

#### **http://panasonic.jp/support/global/cs/dsc/**

(Ce site est uniquement en anglais.)

• Pour vérifier la version du firmware de l'objectif interchangeable, installez-le sur le boîtier de l'appareil photo et sélectionnez [Aff. version] dans le menu [Config.].

### **Accessoires standard**

Vérifiez que tous les accessoires sont fournis avant d'utiliser l'appareil photo. Les codes du produit sont corrects à compter de juillet 2015. Ceux-ci sont susceptibles d'être modifiés.

Boîtier de l'appareil photo numérique

(Celui-ci est appelé **boîtier de l'appareil photo** dans ce mode d'emploi.)

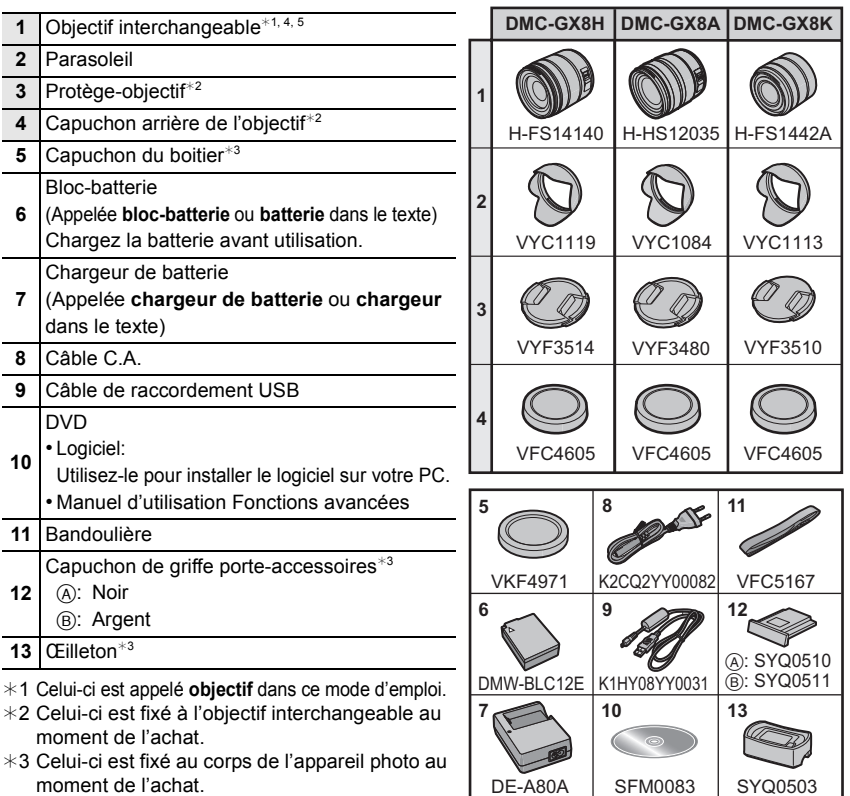

- ¢4 L'objectif interchangeable (H-FS14140/ H-FS1442A) compris avec le modèle DMC-GX8H/DMC-GX8K n'est pas à l'épreuve de la poussière et des éclaboussures.
- ¢5 L'objectif interchangeable (H-HS12035) compris avec le modèle DMC-GX8A est à l'épreuve de la poussière et des éclaboussures.
- La carte mémoire SD, la carte mémoire SDHC et la carte mémoire SDXC sont appelées **carte** dans le texte.
- **• La carte est en option.**
- Les descriptions dans ce mode d'emploi sont basées sur l'objectif interchangeable (H-FS14140).
- Consultez le revendeur ou Panasonic si vous perdez les accessoires fournis. (Vous pouvez acheter les accessoires séparément.)

### **Noms et Fonctions des Composants**

#### ∫ **Boîtier de l'appareil photo**

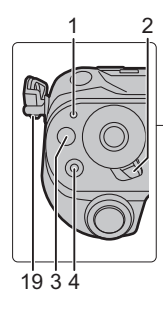

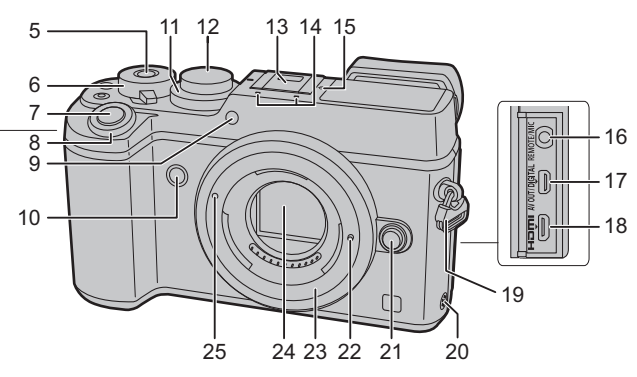

Indicateur d'état (P17)/ Témoin de connexion Wi-Fi®

- **1** • Le voyant est vert lorsque l'appareil photo
- est allumé, et il est bleu lorsque ce dernier est connecté au Wi-Fi.
- 2 Interrupteur marche/arrêt de l'appareil photo (P17)
- **3** Touche [Fn] (Fn1) (P24)
- **4** Touche film (P36)
- **5** Touche fonction (Fn13) (P24)
- **6** Molette arrière (P21)
- **7** Déclencheur (P19)
- **8** Molette avant (P21)
- Indicateur du retardateur/
- **9** Lampe d'assistance pour la mise au point automatique
- **10** Touche fonction (Fn7) (P24)
- **11** Molette de la compensation de l'exposition (P26) Molette de sélection du mode (P20)
- **12** Faites tourner la molette de sélection du mode pour changer le Mode Enregistrement.

Griffe porte-accessoires (couvercle de la griffe porte-accessoires) (P12)

**13** • Conservez le couvercle de la griffe porte-accessoires hors de portée des enfants pour éviter qu'ils puissent l'avaler.

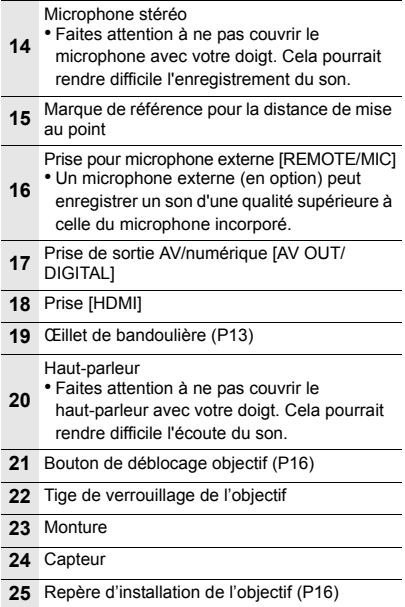

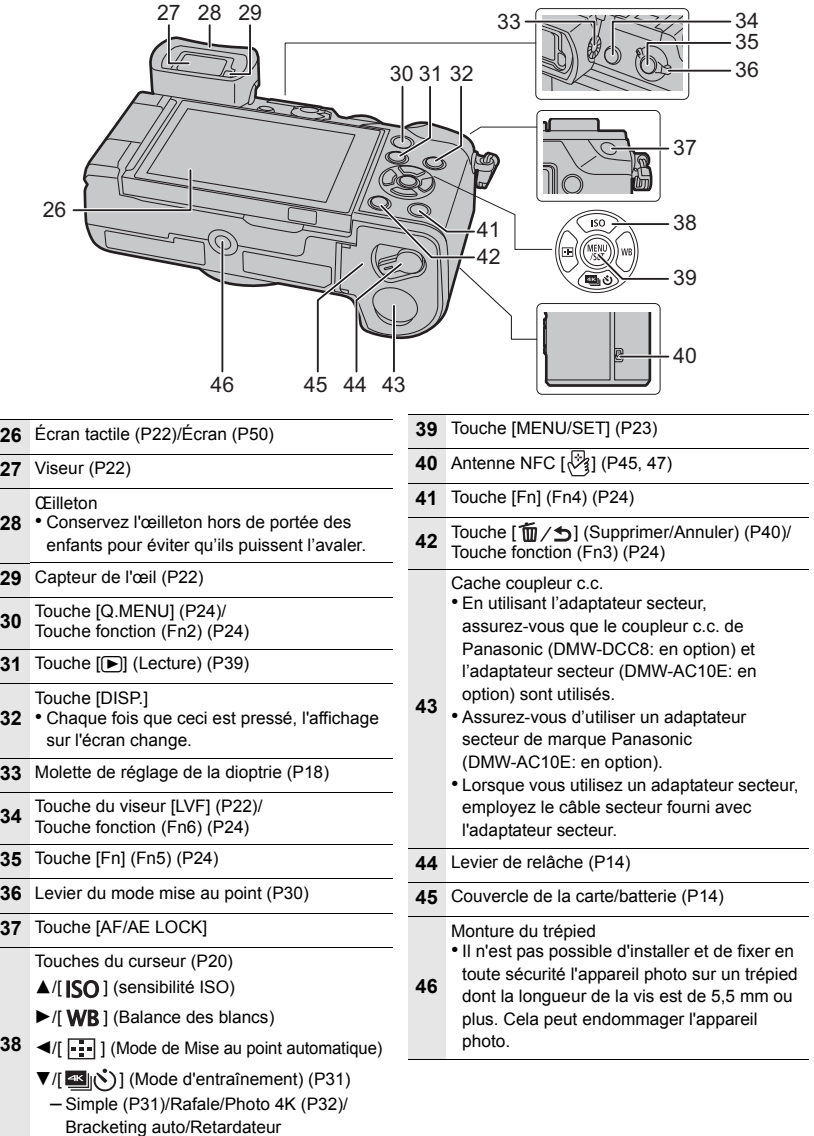

#### ∫ **Objectif**

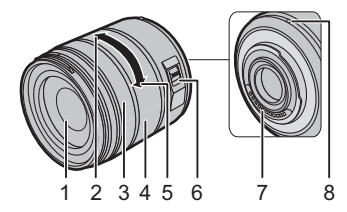

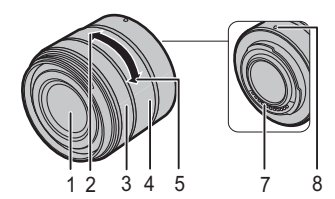

#### **H-FS14140 H-HS12035**

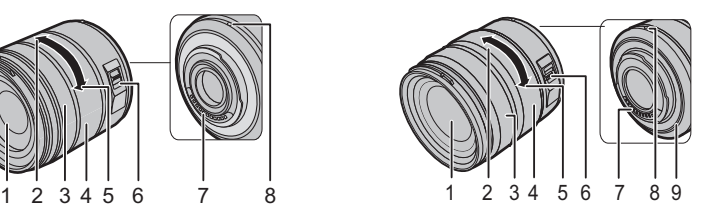

- **H-FS1442A** 1 Surface de l'objectif
	- 2 Téléobjectif
	- 3 Bague de mise au point (P30)
	- 4 Bague de zoom
	- 5 Grand angle
	- 6 Commutateur [O.I.S.] (P34)
	- 7 Point de contact
	- 8 Repère d'installation de l'objectif (P16)
	- 9 Garniture en caoutchouc de l'objectif

#### ∫ **Pour retirer le couvercle de la griffe porte-accessoires**

L'appareil photo est livré avec un couvercle pour la griffe porte-accessoires installé sur la griffe porte-accessoires.

**Retirez le couvercle de la griffe porte-accessoires en le tirant dans le sens indiqué par la flèche** 2 **tout en appuyant dessus dans le sens indiqué par la flèche** 1**.**

- Si la griffe porte-accessoires n'est pas utilisée, assurez-vous de mettre en place le couvercle de la griffe porte-accessoires.
- Faites attention de ne pas perdre le couvercle de la griffe porte-accessoires.

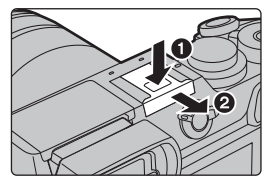

### **Préparatifs**

• Vérifiez que l'appareil photo est hors marche.

#### **Mise en place de la bandoulière**

**• Nous vous conseillons d'attacher la bandoulière en utilisant l'appareil photo pour éviter qu'il tombe.**

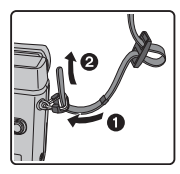

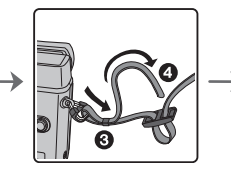

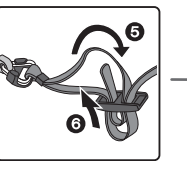

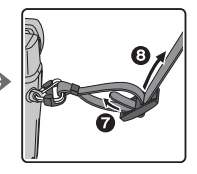

- Effectuez les étapes  $\bigcirc$  à  $\bigcirc$  puis attachez l'autre côté de la bandoulière.
- Utilisez la bandoulière en la portant à votre épaule.
	- Ne la passez pas autour du cou.
	- Cela pourrait provoquer des blessures ou des accidents.
- Ne laissez pas la bandoulière à la portée d'un enfant.
	- Cela pourrait entraîner un accident s'il se la passait autour du cou.

#### **Chargement de la batterie**

#### **La batterie qui peut être utilisée avec cet appareil est le modèle DMW-BLC12E.**

- **1 Fixez la batterie en faisant attention au sens de celle-ci.**
- **2 Branchez le câble CA.**
	- L'indicateur [CHARGE] (A) s'allume et le chargement commence.

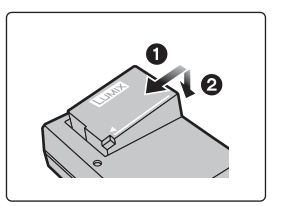

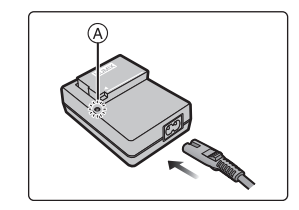

#### ∫ **À propos de l'indicateur [CHARGE]**

**Allumé: Chargement.**

#### **Éteint: Le chargement est terminé. (Déconnectez le chargeur de la prise électrique et retirez la batterie à la fin du chargement.)**

#### **• Lorsque l'indicateur [CHARGE] clignote**

- La température de la batterie est trop élevée ou trop basse. Nous vous conseillons de recharger la batterie à une température ambiante située entre 10  $^{\circ}$ C et 30  $^{\circ}$ C.
- Les bornes du chargeur ou de la batterie sont sales. Dans ce cas, essuyez-les avec un linge sec.

#### ∫ **Temps de chargement**

#### **Temps de chargement Environ 140 min**

**• La durée de chargement indiquée est celle d'une batterie complètement déchargée. Cette durée de chargement peut varier selon l'usage qui a été fait de la batterie. La durée de chargement d'une batterie dans un environnement chaud/froid ou d'une batterie qui n'a pas été utilisée pendant longtemps peut être plus longue que d'habitude.**

#### **Mise en place/Retrait de la batterie**

- **• Assurez-vous d'utiliser une batterie de marque Panasonic (DMW-BLC12E).**
- **• Si vous utilisez d'autres batteries, nous ne pouvons pas garantir la qualité de ce produit.**

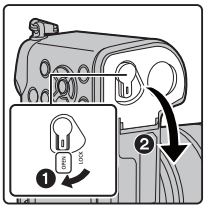

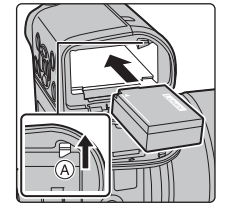

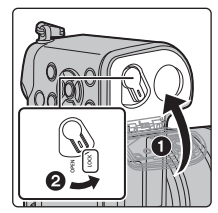

• Tout en étant attentif au sens de la batterie, introduisez-la jusqu'à entendre le son de verrouillage puis vérifiez qu'elle est bloquée par le levier (A). Tirez le levier ( $\widehat{A}$ ) dans le sens de la flèche pour retirer la batterie.

#### **Mise en place/Retrait de la carte (En option)**

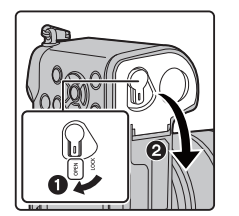

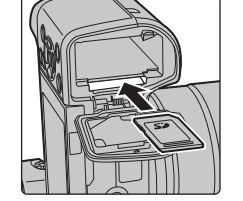

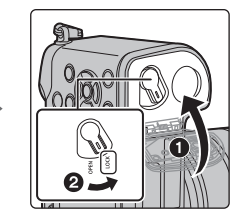

• Poussez-la fermement jusqu'à ce que vous entendiez un "clic" tout en faisant attention à la direction dans laquelle vous l'insérez.

Pour retirer la carte, poussez-la jusqu'à ce qu'elle clique, puis tirez-la d'un coup.

#### ∫ **À propos des cartes qui peuvent être utilisées avec cet appareil**

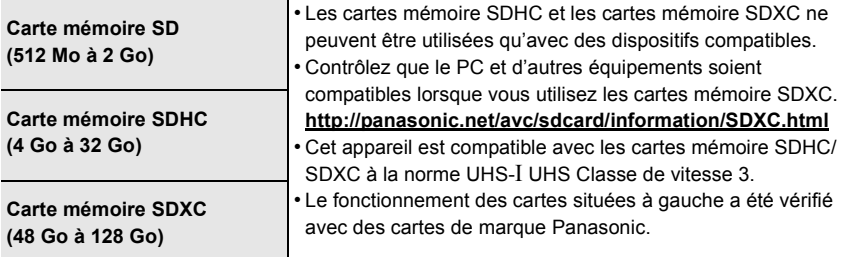

∫ **À propos de l'enregistrement d'un film/photo 4K et des débits de la classe de vitesse** En fonction du [Format enregistrement] (P37) et de la [Qualité enr.] (P37) du film, la carte nécessaire est différente. Pour enregistrer des photos 4K, vous avez besoin d'une carte ayant une classe de vitesse qui prend en charge l'enregistrement photo 4K. Utilisez une carte répondant aux débits suivants de la classe de vitesse SD ou de la classe de vitesse UHS. • La classe de vitesse SD et la classe de vitesse UHS sont les normes de vitesse concernant

l'écriture en continue. Pour vérifier la classe, regardez le coté étiqueté, etc. de la carte.

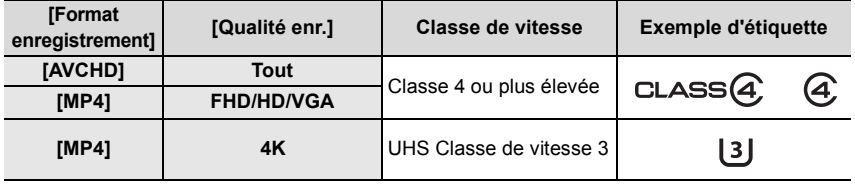

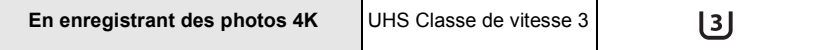

**• Veuillez prendre connaissance des informations les plus récentes sur le site Web suivant.**

#### **http://panasonic.jp/support/global/cs/dsc/**

(Ce site est uniquement en anglais.)

• Conservez la carte mémoire hors de portée des enfants afin qu'ils ne puissent pas l'avaler.

#### **Formatage de la carte (initialisation)**

Formatez la carte avant de prendre une photo avec cet appareil.

**Puisque les données ne peuvent pas être récupérées après le formatage, veillez à sauvegarder les données nécessaires à l'avance.**

**Sélectionnez le menu. (P23)**

#### MENU > **[Config.]** > **[Formater]**

• L'écran de confirmation s'affiche. Il s'exécute si [Oui] est sélectionné.

#### **Mise en place/retrait de l'objectif**

• Changez les objectifs là où il y a peu de saleté ou de poussière.

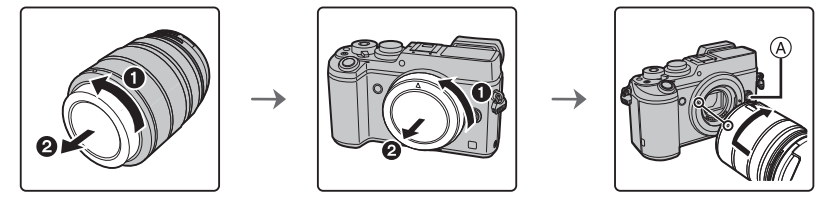

**• N'appuyez pas sur la touche de relâche de l'objectif** A **lorsque vous installez un objectif.**

#### ∫ **Retrait de l'objectif**

- **1 Fixez le protège-objectif.**
- **2 Tout en appuyant sur la touche de déverrouillage de l'objectif** B**, tournez l'objectif dans le sens de la flèche jusqu'à ce qu'il s'arrête puis retirez-le.**

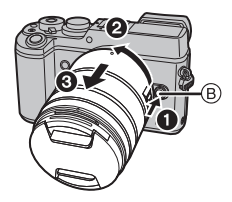

#### **Ouverture de l'écran**

Au moment où cet appareil photo est acheté, le moniteur est rangé dans le boitier de l'appareil photo.

Sortez-le comme montré ci-dessous.

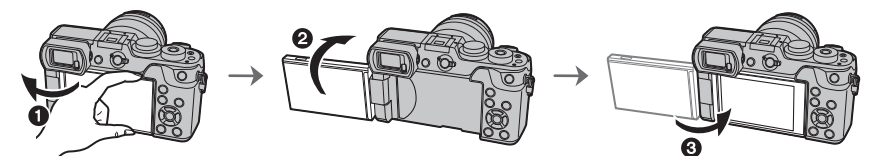

- Ouvrez l'écran. (180° maximum)
- 2 On peut le faire pivoter à 180° vers l'avant.
- <sup>3</sup> Remettez le moniteur en place.
- **• Tournez le moniteur seulement lorsque vous l'avez suffisamment ouvert, et faites attention de ne pas trop forcer car il pourrait s'endommager.**
- Lorsque vous n'utilisez pas le moniteur nous vous conseillons de le fermer avec l'écran vers l'intérieur pour éviter de le salir et de le rayer.

#### **Paramétrage de l'horodateur (horloge)**

**• L'horloge n'est pas configurée lors de l'achat de cet appareil photo.**

- **1 Mettez l'appareil photo en marche.**
	- **• Lorsque l'appareil photo est allumé, l'indicateur d'état**  1 **est vert.**
- **2 Appuyez sur [MENU/SET].**
- **3 Appuyez sur** 3**/**4 **pour sélectionner la langue, et appuyez sur [MENU/SET].**
- **4 Appuyez sur [MENU/SET].**
- **5 Appuyez sur** 2**/**1 **pour sélectionner les éléments (année, mois, jour, heure, minute), et appuyez sur ▲/▼ pour valider.**
- **6 Appuyez sur [MENU/SET] pour valider.**
- **7 Lorsque [Le réglage d'horloge est terminé.] est affiché, appuyez sur [MENU/ SET].**
- **8 Lorsque [Régler la zone de départ] est affiché, appuyez sur [MENU/SET].**
- **9 Appuyez sur** 2**/**1 **pour sélectionner le lieu d'origine, puis appuyez sur [MENU/SET].**

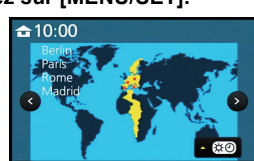

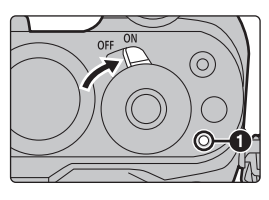

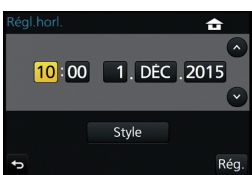

### **Commandes de base**

#### **Utilisation du viseur**

#### **Réglage de l'angle du viseur**

Vous pouvez enregistrer des images depuis différents angles en réglant l'angle du viseur.

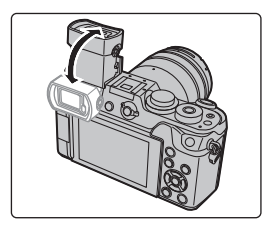

#### **Pour prendre des photos en contre-plongée**

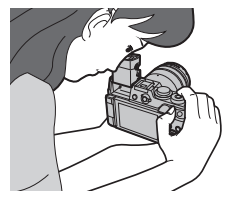

- **• Faites attention de ne pas vous coincer le doigt etc., avec le viseur.**
- **• Lorsque vous réglez l'angle du viseur, veillez à ne pas appuyer trop fort car cela pourrait causer des dysfonctionnements.**
- Rangez le viseur dans sa position d'origine lorsque l'appareil photo n'est pas utilisé.
- Lorsque la surface du viseur est sale, retirez l'œilleton, soufflez sur la poussière avec une poire soufflante (disponible dans le commerce), puis essuyez légèrement la surface à l'aide d'un chiffon doux et sec.
- L'utilisation d'un flash externe (en option) limitera l'amplitude maximum de l'angle auquel le viseur peut être réglé.

#### **Réglage dioptrique**

**Ajustez l'oculaire pour qu'il s'adapte à votre vision de façon à voir nettement les détails affichés dans le viseur.**

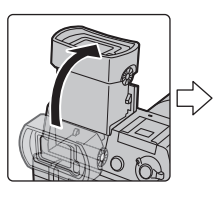

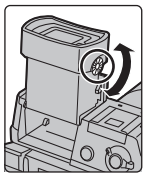

#### **Déclencheur (Pour prendre des photos)**

Le déclencheur fonctionne en deux étapes. Pour prendre une photo, appuyez-le.

#### **Appuyez sur le déclencheur à mi-course pour faire la mise au point.**

- A Valeur de l'ouverture
- B Vitesse d'obturation
- C Indicateur de mise au point
- La valeur d'ouverture et la vitesse d'obturation sont affichées. (Il clignotera en rouge si la correcte exposition n'est pas achevée, sauf s'il est réglé sur le flash.)
- Une fois que le sujet est mis au point, l'indicateur de mise au point s'affiche. (Si le sujet n'est pas mis au point, l'indicateur clignote.)

#### **Appuyez à fond sur le déclencheur (poussez-le plus loin), et prenez la photo.**

- **• Lorsque l'image est correctement mise au point, la photo sera prise, car la [Priorité AF/ Décl.] est initialement réglée sur [FOCUS].**
- La plage de mise au point est différente selon l'objectif utilisé.
- Même lorsque vous êtes en train d'utiliser le menu ou de visionner des images, si vous appuyez à mi-course sur le déclencheur, vous pouvez instantanément rendre l'appareil photo prêt à enregistrer.

#### **Touche film (Pour enregistrer un film)**

Appuyez sur la touche film pour démarrer et arrêter l'enregistrement d'un film.

#### **Démarrez l'enregistrement en appuyant sur la touche film.**

• Relâchez la touche image animée de suite après l'avoir appuyée.

#### **Arrêtez l'enregistrement en appuyant de nouveau sur la touche film.**

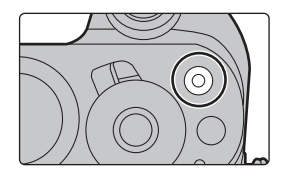

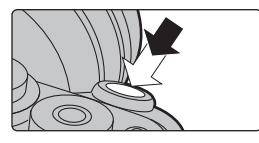

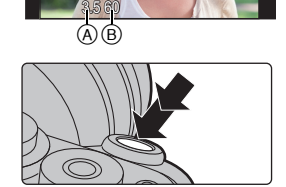

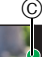

#### **Molette de sélection du mode (Pour sélectionner un mode Enregistrement)**

#### **Sélectionnez le mode en tournant la molette de sélection.**

**• Tournez la molette de sélection lentement pour choisir le mode désiré.**

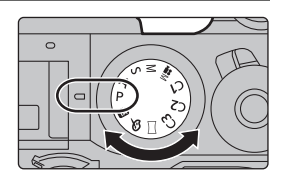

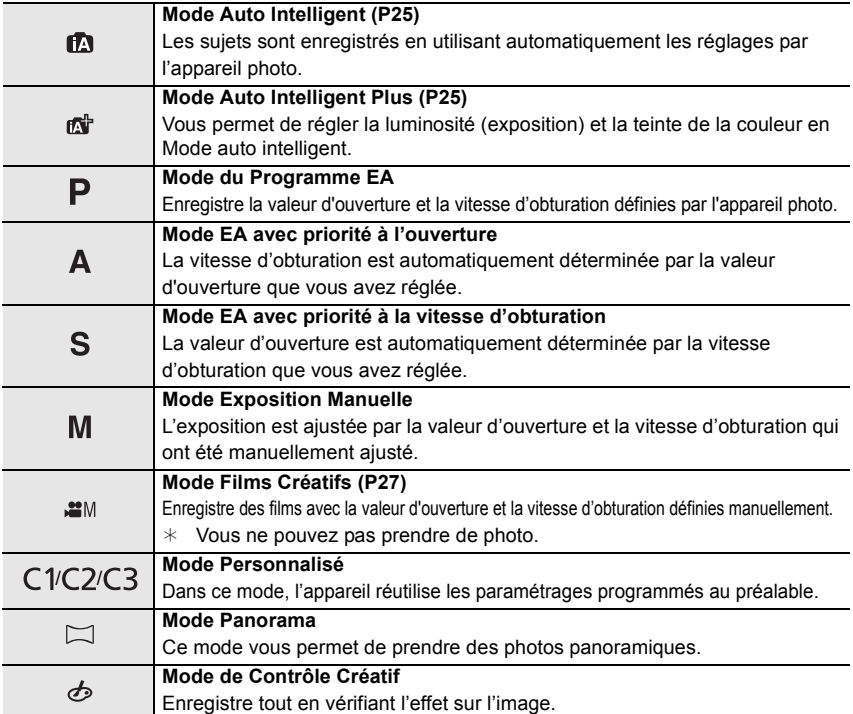

#### **Touche curseur/Touche [MENU/SET]**

#### **En appuyant sur la touche curseur:**

**La sélection des éléments ou le réglage des valeurs etc. est effectuée.**

#### **En appuyant sur [MENU/SET]:**

**La confirmation de la configuration, etc., est effectuée.**

• Ce mode d'emploi représente le haut, le bas, la gauche et la droite de la touche curseur ainsi  $\triangle$ / $\P$ / $\triangle$ / $\triangleright$ .

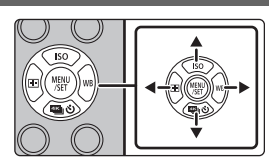

#### **Molette avant/Molette arrière**

#### **Rotation:**

#### **La sélection des éléments ou la configuration des valeurs est effectuée pendant les différents réglages.**

• Ce mode d'emploi décrit l'utilisation de la molette avant/molette arrière comme suit :

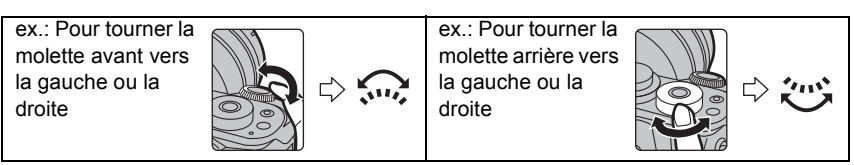

Vous permet de définir l'ouverture, la vitesse d'obturation, et les autres paramètres pour les modes  $P / A / S / M$ .

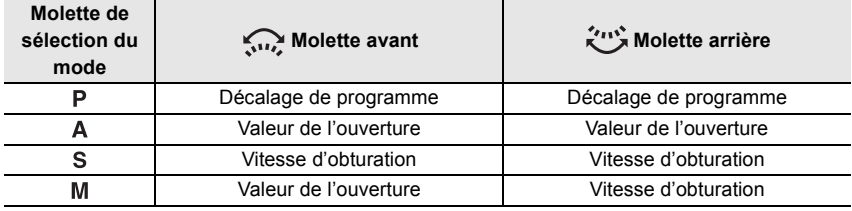

• Dans [Réglage molette] du menu [Personnel], vous pouvez changer la méthode de commande de la molette arrière et avant.

#### **Changement temporaire des éléments attribués aux molettes avant/arrière ([Config. Commut. Mol.])**

Vous pouvez changer temporairement les éléments attribués aux molettes avant/arrière en utilisant la touche fonction à laquelle [Config. Commut. Mol.] est attribué.

[Config. Commut. Mol.] est attribué à [Fn13] au moment de l'achat. (P24) • Vous pouvez définir les éléments à attribuer temporairement aux molettes avant/arrière dans [Config. Commut. Op. Mol.] sous [Réglage molette] du menu [Personnel].

#### **1 Appuyez sur [Fn13]** A**.**

• Un guide s'affichera pour montrer les éléments temporairement attribués aux molettes avant/arrière.

- **2 Tournez les molettes avant/arrière tandis que le guide est affiché.**
	- Les paramètres des éléments attribués aux molettes changeront.
- **3 Appuyez sur [MENU/SET] et validez.**
	- Vous pouvez également achever cette étape en effectuant l'une des actions ci-dessous : –Appuyez à mi-course sur le déclencheur
		- –Appuyez sur [Fn13]
- Les éléments temporairement attribués aux molettes avant/arrière peuvent être utilisés uniquement pendant que le guide (étape **1**) ou l'écran de configuration (étape **2**) est affiché.

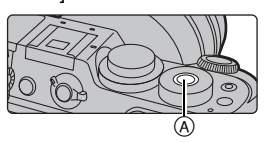

#### **Touche du viseur [LVF] (Permutation l'écran/viseur)**

Appuyez sur [LVF] pour permuter entre l'écran et le viseur.

- A Touche [LVF]
- **B** Détecteur d'yeux

#### **Appuyez sur [LVF].**

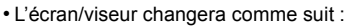

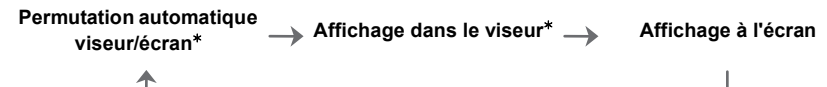

 $*$  Si la [Détecteur viseur AF] dans le menu [Personnel] est sur [OUI], l'appareil photo règle automatiquement la mise au point car le capteur de l'œil est activé.

#### ■ Notes sur la permutation automatique viseur/écran

La permutation automatique viseur/écran permet au capteur de l'œil de basculer automatiquement l'affichage vers le viseur lorsque vous placez votre œil ou un objet à proximité du capteur.

#### **Écran tactile (Commandes tactiles)**

L'écran tactile de cet appareil est capacitif. Touchez l'écran directement avec votre doigt nu.

#### ∫ **Touchez**

Toucher brièvement l'écran tactile.

• Pour sélectionner les fonctionnalités à l'aide de l'écran tactile, assurez-vous de toucher le centre de l'icône désirée.

#### ∫ **Glissement**

Un mouvement sans relâcher la pression sur l'écran tactile.

Ceci peut également être utilisé pour aller à l'image suivante pendant la lecture, etc.

#### ∫ **Pincez (agrandi/réduit)**

Pincez l'écran tactile en éloignant (agrandi) ou en rapprochant (réduit) vos deux doigts.

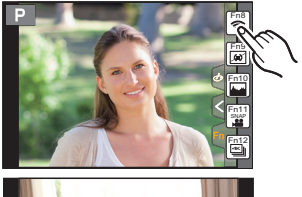

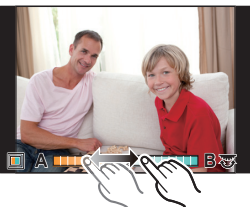

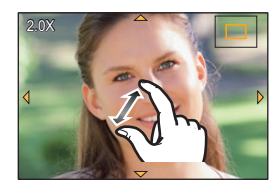

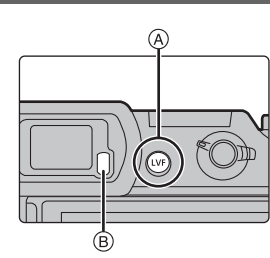

**23**

### **Configuration des rubriques du menu**

### **1 Appuyez sur [MENU/SET].**

- **2 Appuyez sur** 3**/**4 **de la touche curseur pour sélectionner l'élément de menu et appuyez sur [MENU/SET].**
- **3 Appuyez sur** 3**/**4 **de la touche curseur pour sélectionner le paramètre et appuyez sur [MENU/SET].**
	- Selon l'élément du menu, son réglage peut ne pas apparaître ou bien il peut être affiché d'une manière différente.

#### ∫ **Changement vers d'autres menus**

par ex.: Pour permuter vers le menu [Config.] à partir du menu [Enr.].

- **1 Appuyez sur** 2**.**
- **2 Appuyez sur** 3**/**4 **pour sélectionner un sélecteur**  de menu, comme [  $E$  ].
	- Vous pouvez également sélectionner les icônes du menu à bascule en tournant la molette avant.
- **3 Appuyez sur [MENU/SET].**

#### ∫ **Fermez le menu**

Appuyez sur [  $\frac{m}{2}$  ou appuyez à mi-course sur le **déclencheur.**

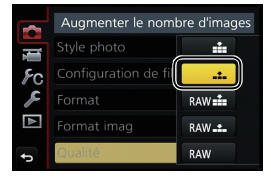

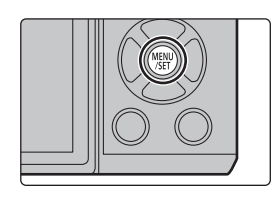

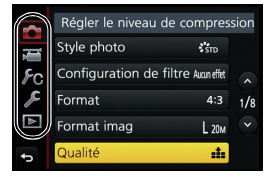

(FRE) SQT0779

## **Pour faire appel instantanément aux menus les plus utilisés (Menu Rapide)**

En utilisant le menu rapide, certains réglages du menu peuvent être facilement trouvés. • Les caractéristiques qui peuvent être ajustées en utilisant le Menu Rapide sont déterminées par le mode ou par le style d'affichage de l'appareil photo.

- **1 Appuyez sur [Q.MENU] pour afficher le Menu Rapide.**
- **2 Tournez la molette avant pour sélectionner l'élément du menu.**

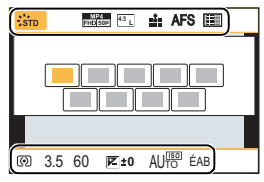

- **3 Tournez la molette arrière pour sélectionner le paramètre.**
- **4 Appuyez sur [Q.MENU] pour quitter le menu une fois que la configuration est terminé.**

## **Attribution des fonctions fréquemment utilisées**

### **aux touches (touches fonction)**

Vous pouvez assigner les fonctions d'enregistrement, etc. à des touches et des icônes spécifiques.

**1 Sélectionnez le menu. (P23)**

> **[Personnel]** > **[Réglage touche Fn]** MENU

- **2 Appuyez sur** 3**/**4 **pour sélectionner [Réglage en mode ENR.] ou [Réglage en mode LECTURE], puis appuyez sur [MENU/SET].**
- **3 Appuyez sur** 3**/**4 **pour sélectionner la touche fonction à laquelle vous désirez attribuer une fonction puis appuyez sur [MENU/SET].**

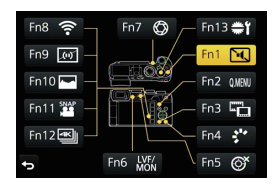

- **4 Appuyez sur** 3**/**4 **pour sélectionner la fonction que vous désirez attribuer puis appuyez sur [MENU/SET].**
	- Certaines fonctions ne peuvent pas être attribuées en fonction de la touche fonction.

### **Pour prendre des photos en utilisant la fonction automatique (Mode Auto Intelligent)**

#### **Mode Enregistrement:**

Dans ce mode, l'appareil photo effectue la configuration optimale pour le sujet et la scène, donc nous vous le conseillons si vous désirez quitter la configuration de l'appareil photo et enregistrer sans vous en soucier.

#### **1 Paramétrez la molette de sélection du mode sur [**¦**].**

• L'appareil photo passera sur le mode le plus récemment utilisée entre le Mode Auto Intelligent et le Mode Auto Plus Intelligent.

Au moment de l'achat, le mode est sur Mode Auto Plus Intelligent. (P25)

- **2 Alignez l'écran avec le sujet.**
	- Lorsque l'appareil photo détecte la scène optimale, l'icône de la scène concernée est affichée en bleu pendant 2 secondes, après quoi sa couleur change pour redevenir rouge. (Détection automatique de scène)

### ■ Commuter entre le Mode Auto Plus Intelligent et le Mode auto intelligent

**1 Appuyez sur [MENU/SET].**

- **2 Appuyez sur ◀.**<br>3 **Appuyez sur ▲/**
- **3** Appuyez sur ▲/▼ pour sélectionner l'onglet [ 感 ] ou [ t⊠ ].<br>4 Appuyez sur ▶ pour sélectionner [ எல்] ou [ எல்] puis appuy
- **Appuyez sur ▶ pour sélectionner [**  $[$  $\mathbf{p}$  **] ou [**  $\mathbf{p}$  **] puis appuyez sur [MENU/SET].** 
	- Si [DISP.] est pressé, la description du mode sélectionné s'affichera.

#### **Enregistrement de scènes nocturnes ([Prise noct.manu.intell.])**

Lorsque [Prise noct.manu.intell.] est sur [OUI] et que [**[29]** est détecté lors d'une prise de vues portative, les photos de paysage nocturne seront prises avec une vitesse de rafale très rapide et composeront une seule photo.

Ce mode est utile si vous voulez prendre de magnifiques photos en pleine nuit avec un minimum de secousse et de bruit, sans utiliser de trépied.

#### $M$  $\rightarrow$  $\bullet$   $[Enr.] \rightarrow [Prise noct.manu.intell.] \rightarrow [OUI]/[NON]$

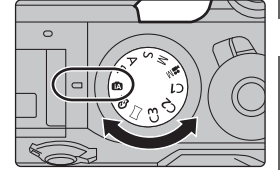

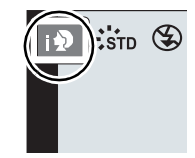

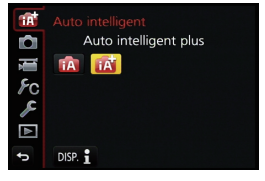

#### **Combinaison de plusieurs images en une seule avec une gradation riche ([iHDR])**

Lorsque [iHDR] est paramétré sur [OUI] et qu'il y a, par exemple, un fort contraste entre l'arrière-plan et le sujet, plusieurs photos sont enregistrées avec des expositions différentes et combinées pour créer une seule photo riche en gradation.

[iHDR] s'active automatiquement si nécessaire. Lorsqu'il le fait, [HDR] s'affiche à l'écran.

#### > **[Enr.]** > **[iHDR]** > **[OUI]/[NON]** MENU

#### **Pour prendre une photo avec un arrière-plan flou (Contrôle de Perte de Focalisation)**

#### **Mode Enregistrement:**

Vous pouvez facilement régler le flou de l'arrière-plan tout en vérifiant sur l'écran.

- **1 Appuyez sur [Fn7] pour afficher l'écran de configuration.**
- **2 Définissez le flou en tournant la molette arrière.**
	- Si vous appuyez sur [MENU/SET], vous pouvez revenir sur l'écran d'enregistrement.
	- Appuyer sur [Fn7] sur l'écran de réglage du flou annulera le paramètre.

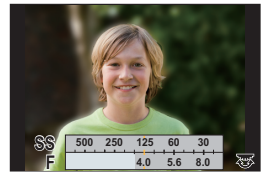

#### **Pour enregistrer des images en changeant la luminosité (Exposition) ou le ton de la couleur**

#### **Mode Enregistrement:**

Ce mode vous permet de changer la luminosité (Exposition) et le ton de la couleur à vos paramètres préférés au lieu de ceux définis par l'appareil photo.

∫ **Configuration de la luminosité (Exposition)**

**Tournez la molette de la compensation de l'exposition pour sélectionner la luminosité (Exposition).**

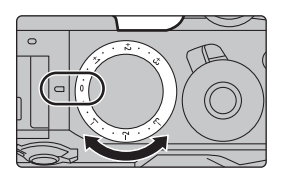

#### ∫ **Réglage de la couleur**

- **1 Appuyez sur ▶ pour afficher l'écran de configuration.**
- **2 Tournez la molette arrière pour régler la couleur.**
	- Ceci permet d'ajuster la couleur de l'image du rougeâtre au bleuâtre.
	- Appuyez sur [MENU/SET] pour revenir sur l'écran d'enregistrement.

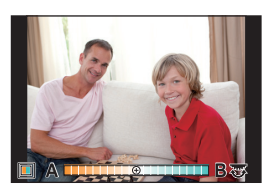

### **Enregistre des films en paramétrant manuellement la valeur d'ouverture/la vitesse d'obturation (Mode Films Créatifs)**

#### **Mode Enregistrement:**

Il est possible de changer manuellement l'ouverture et la vitesse d'obturation et d'enregistrer des films.

- **1** Paramétrez la molette de sélection du mode sur [ $\equiv$ M].<br>2 Sélectionnez le menu. (P23)
- **2 Sélectionnez le menu. (P23)**

MENU > **[Image animée]** > **[Mode exposit.]**

- **3 Appuyez sur** 3**/**4 **pour sélectionner [P], [A], [S] ou [M], puis appuyez sur [MENU/SET].**
	- La commande pour changer la valeur d'ouverture ou la vitesse d'obturation est la même que celle pour paramétrer la Molette de sélection du mode sur  $P$ ,  $A$ ,  $S$  ou  $M$ .

#### **4 Démarrez l'enregistrement.**

• Appuyez sur la touche film ou le déclencheur pour démarrer l'enregistrement d'un film. (Les photos ne peuvent pas être prises.)

#### **5 Arrêtez l'enregistrement.**

• Appuyez sur la touche film ou le déclencheur pour arrêter l'enregistrement du film.

## **Configuration de la qualité de l'image et de la taille**

**Configuration du format de l'image**

**Modes applicables:** 

Ceci vous permet de sélectionner le format des images pour qu'il corresponde à la méthode d'impression ou de visualisation.

#### > **[Enr.]** > **[Format]** MENU

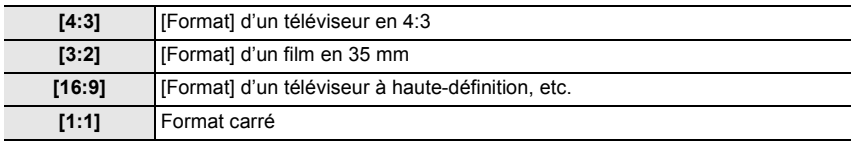

• Les bords des images enregistrées peuvent être coupés à l'impression donc vérifiez avant d'imprimer.

#### **Configuration du nombre de pixels**

**Modes applicables: [A] F A S M = C1 C2 C3 3 6** 

Réglez le nombre de pixels.

Plus le nombre de pixels est élevé, plus la finesse des détails de l'image apparaîtra même si elle est imprimée sur une grande feuille.

#### > **[Enr.]** > **[Format imag]** MENU

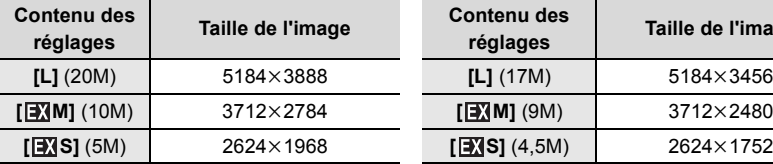

#### **Lorsque le format est [16:9]. Lorsque le format est [1:1].**

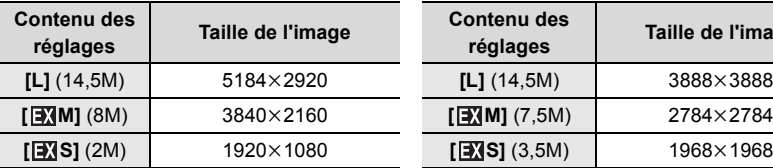

#### **Lorsque le format est [4:3]. Lorsque le format est [3:2].**

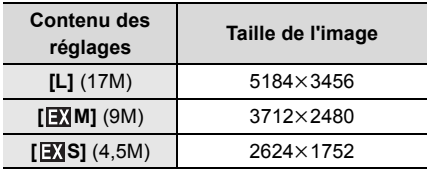

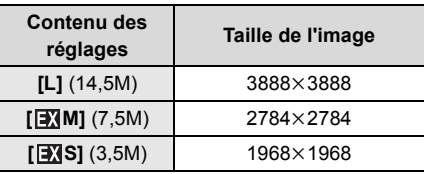

#### **Configuration du taux de compression des photos ([Qualité])**

**Modes applicables: 12 成日月日日開出日本社社会** 

Réglez le taux de compression auquel les photos doivent être sauvegardées.

#### > **[Enr.]** > **[Qualité]** MENU

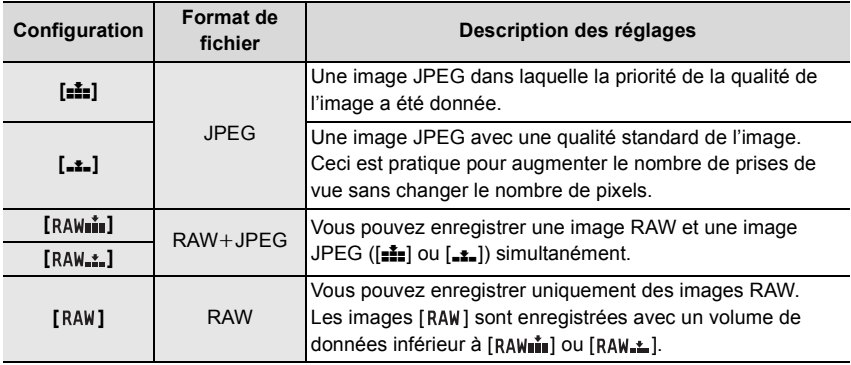

• Les images RAW sont toujours enregistrées au format [4:3] (5184×3888) indépendamment du format paramétré au moment de l'enregistrement.

• Lorsque vous supprimez une image enregistrée avec  $[a_\text{full}]$  ou  $[R\text{AW-}a]$ , les deux images RAW et JPEG seront supprimées en même temps.

• Lorsque vous visionnez une image enregistrée avec [RAW], des zones grises, correspondant au format paramétré au moment de l'enregistrement, seront affichées.

• Vous pouvez traiter les images RAW dans [Traitement des RAW] du menu [Lect.]. (P41)

• Pour traiter et éditer les fichiers RAW sur un ordinateur, utilisez le logiciel "SILKYPIX Developer Studio" d'Ichikawa Soft Laboratory présent sur le DVD (fourni).

### **Réglage manuel de la mise au point**

**Modes applicables:** 

Utilisez cette fonction lorsque vous désirez fixer la mise au point ou lorsque la distance entre l'objectif et le sujet est déterminée et que vous ne désirez pas activer la mise au point automatique.

**En utilisant un objectif interchangeable (H-FS14140/ H-HS12035/H-FS1442A) avec bague de mise au point Tournez vers le coté** A**:** Met au point un sujet proche **Tournez vers le coté** B**:** Met au point un sujet éloigné

- **1 Paramètre le levier du mode de mise au point sur [MF].**
- **2** Appuyez sur  $\blacktriangleleft$  ( $\boxdot$ ).
- **3 Appuyez sur** 3**/**4**/**2**/**1 **pour régler la position de la mise au point puis appuyez sur [MENU/SET].**
	- L'écran d'assistance s'affiche, agrandissant la zone. (Assistance MPM)
	- Une pression sur [DISP.] remettra la position de la mise au point au centre.

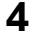

### **4 Réglez la mise au point.**

- $\overline{A}$  Indicateur de  $\infty$  (infini)
- $(B)$  Assistance MPM (écran agrandi)
- C Surlignement
- D Guide MPM
- Les parties au point seront mises en valeur. (Peaking aide à la mise au point)
- Vous pouvez vérifier si le point de mise au point se situe sur le coté proche ou sur le coté éloigné. (Guide MPM)

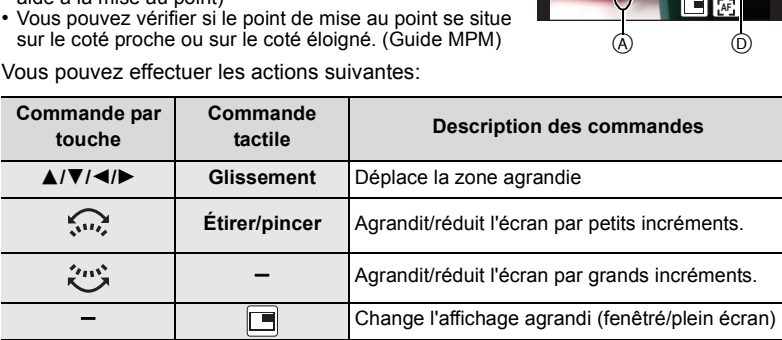

**[DISP.] [Réinit.]** Remet la zone qui doit être agrandie au centre.

- **5 Appuyez à mi-course sur le déclencheur.**
	- L'écran d'assistance se fermera. L'écran d'enregistrement s'affichera.
	- Vous pouvez également fermer l'écran d'assistance en appuyant sur [MENU/SET].

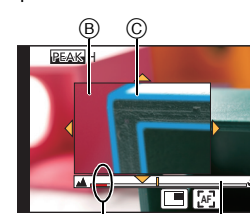

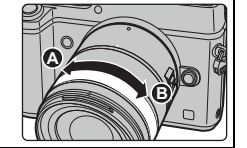

AFS/A

### **Sélectionnez un Mode d'entraînement**

**Modes applicables:**  $\text{Im}(\mathbf{E}|\mathbf{E}) = \text{Im}(\mathbf{E}|\mathbf{E})$  and  $\text{Im}(\mathbf{E}|\mathbf{E}) = \text{Im}(\mathbf{E}|\mathbf{E})$ 

Vous pouvez changer ce que peut faire l'appareil photo lorsque vous appuyez sur le déclencheur.

**1** Appuyez sur  $\blacktriangledown$  ( $\blacksquare$  $\circlearrowright$ ).

**3** [PHOTO 4K] (P3

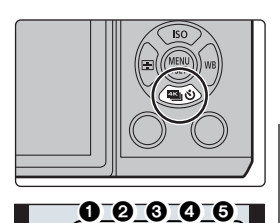

SI d 9h 9<sub>1</sub>31/3

**2 Appuyez sur** 2**/**1 **pour sélectionner le Mode d'entraînement puis appuyez sur [MENU/ SET].** (A) Modes d'entraîneme

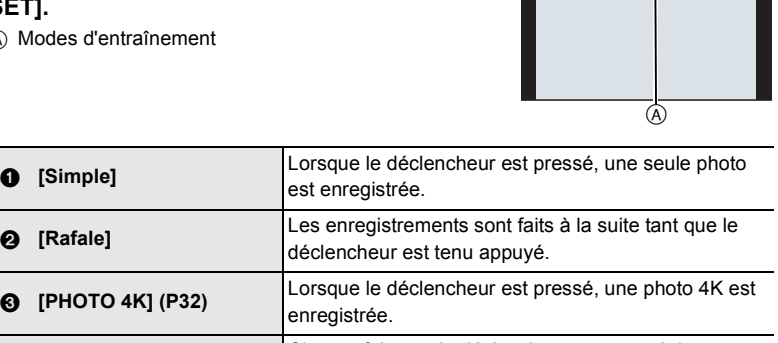

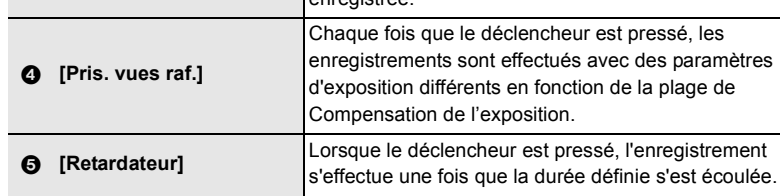

#### ∫ **Pour annuler Rafale/PHOTO 4K/Bracketing auto/Retardateur**

Sélectionnez[|□|] ([Simple]) ou [ৣ] parmi les modes d'entraînement.

### **Enregistrement des photos 4K**

**Modes applicables:** 

Appuyez sur le déclencheur pour enregistrer une photo 4K. Vous pouvez sélectionner le moment désiré depuis une rafale de photos prise à 30 images/seconde et sauvegarder ce moment sous forme d'une photo de 8 millions de pixels (environ).

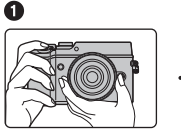

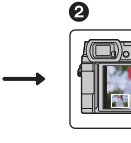

**1** Enregistrez une photo 4K. <br> **2** Sélectionnez et

sauvegardez les photos.

**3** La photo est prise.

- Utilisez une carte UHS Classe de vitesse 3 pour enregistrer des photos 4K. (P15)
- En enregistrant des photos 4K, l'angle de vue est plus proche.
	- **1 Appuyez sur ▼** ( ).<br>2 **Appuyez sur </>
	<b>Appuyez** sur </> **Appuyez sur**
	- **2 Appuyez sur** 2**/**1 **pour sélectionner l'icône Photo 4K ([** $\mathbb{E}$ **], etc.), puis appuyez sur**  $\blacktriangle$ **.**

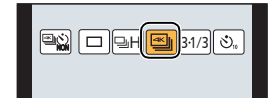

- **3 Sélectionnez la méthode d'enregistrement avec** 2**/**1**, puis appuyez sur [MENU/SET].**
	- Les paramètres seront optimisés pour l'enregistrement photo 4K. La méthode d'enregistrement est [ $\text{M}$ ] ([Rafale 4K]) par défaut.

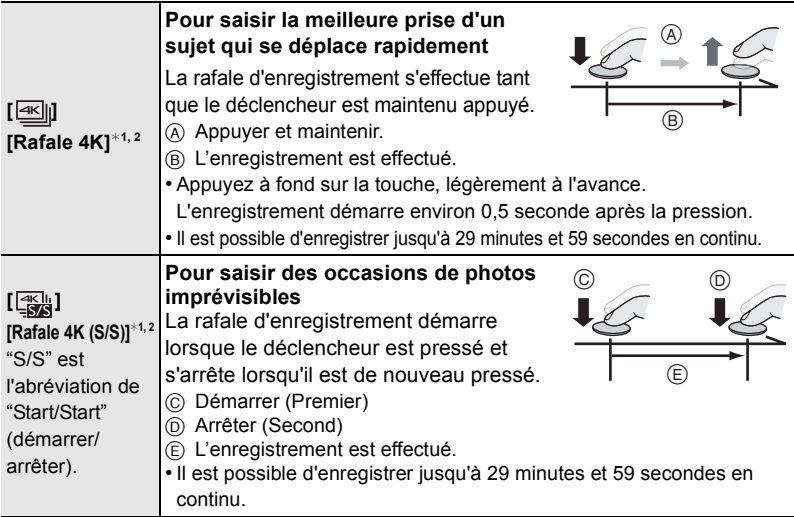

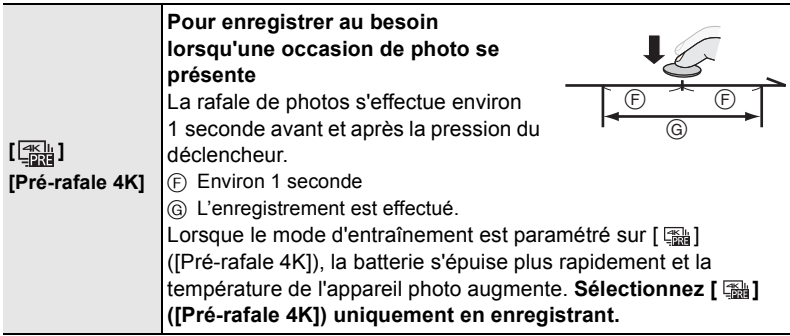

- $*1$  Lorsque la température ambiante est élevée ou lorsqu'un enregistrement continu est effectué, l'appareil photo peut afficher  $\lceil \bigcirc \rceil$  et arrêter l'enregistrement pour se protéger. Attendez jusqu'à ce que l'appareil refroidisse.
- $*2$  L'enregistrement se poursuivra sans interruption même si la taille du fichier dépasse 4 Go, mais le fichier sera divisé et sauvegardé/lu séparément.
- **4 Appuyez sur le déclencheur pour effectuer l'enregistrement.**

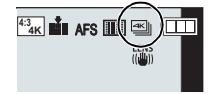

• Après l'enregistrement photo rafale 4K, un fichier rafale 4K sera sauvegardé.

Les fichiers rafale 4K sont sauvegardés en tant que film au format MP4.

• Lorsque [Prév.auto] est activé, l'écran de sélection de la photo s'affiche automatiquement.

#### **Sélection des photos depuis un fichier rafale 4K et sauvegarde**

#### **• La photo sera sauvegardée au format JPEG.**

• La photo sera sauvegardée avec des informations d'enregistrement (informations Exif), incluant sa vitesse d'obturation, son ouverture et sa sensibilité ISO.

Paramétrer le [Mode lecture] dans le menu [Lect.] sur [PHOTO 4K] vous permet de ne lire que les fichiers rafale 4K et les photos créées à partir de ceux-ci.

• Pour plus de détails, consultez le "Manuel d'utilisation Fonctions avancées (format PDF)".

### **Stabilisateur d'image**

L'appareil photo peut activer soit le stabilisateur d'image intégré à l'objectif soit le stabilisateur d'image intégré au boîtier, ou bien il peut activer les deux et réduire les tremblements encore plus efficacement. (Double stabilisateur d'image) Pour l'enregistrement d'un film, un stabilisateur d'image hybride 5 axes est disponible. Il utilise le stabilisateur optique de l'objectif ainsi que le stabilisateur électronique du capteur de l'appareil photo.

• Les stabilisateurs d'image à activer sont différents en fonction de votre objectif. L'icône du stabilisateur d'image activé s'affiche sur l'écran d'enregistrement.

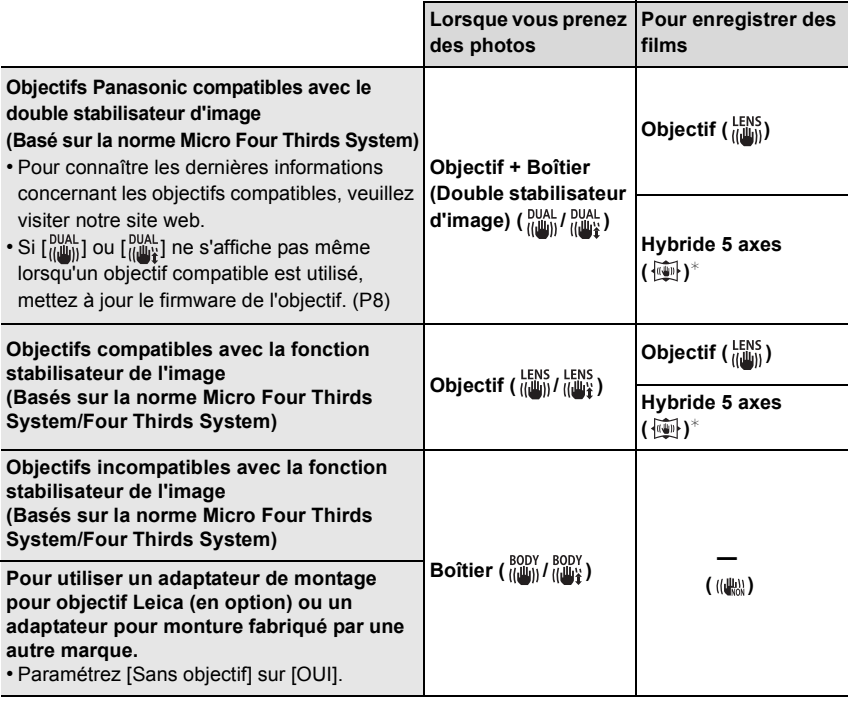

¢ Lorsque [Stabilis. élec. (vidéo)] est paramétré sur [OUI]

#### Modes applicables: 1 **M fi P A S M E M E C C C**

• Lorsque vous utilisez un objectif interchangeable qui possède un commutateur S.O.I. (comme le H-FS14140), la fonction de stabilisateur est active si le commutateur S.O.I. de l'objectif est sur [ON]. (Il est sur [(((u))] au moment de l'achat)

**1 Sélectionnez le menu. (P23)**

MENU > **[Enr.]** > **[Stabilisat.]**

### **2 Appuyez sur** 3**/**4 **pour sélectionner la rubrique, puis appuyez sur [MENU/SET].**

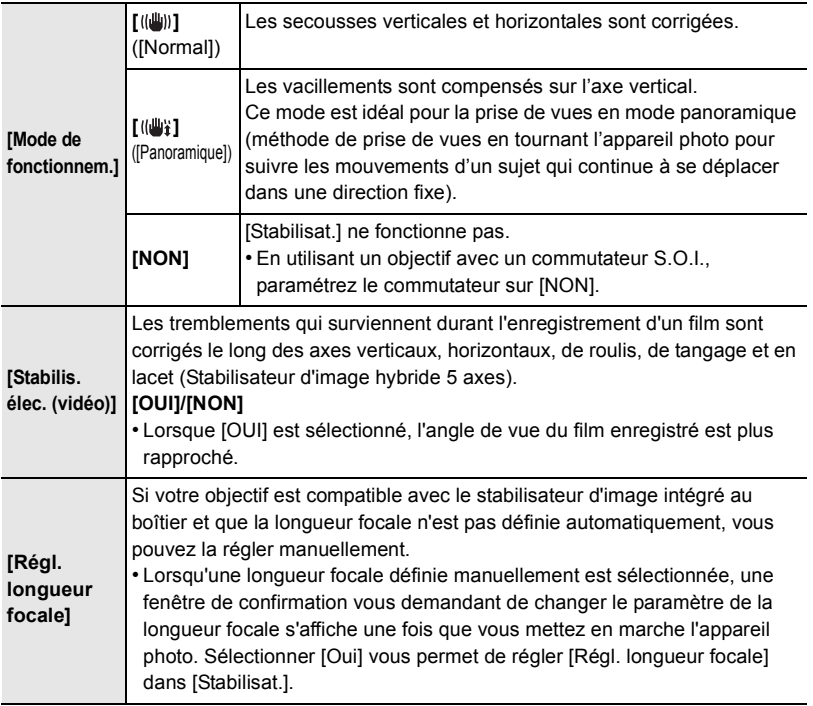

• Sortez du menu une fois défini.

#### **Configuration de la longueur focale de votre objectif**

#### **1 Sélectionnez le menu. (P23)**

MENU > **[Enr.]** > **[Stabilisat.]** > **[Régl. longueur focale]**

- **2 Sélectionnez la longueur focale de votre objectif avec** 2**/**1**.**
	- Une longueur focale comprise entre 8 mm et 1000 mm peut être définie.
	- Sélectionnez une longueur focale écrite sur le boîtier de votre objectif, etc.
- **3 Appuyez sur [MENU/SET].**

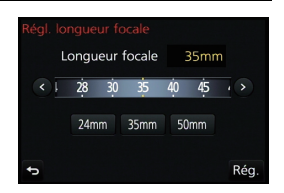

### **Pour enregistrer des films**

### **Modes applicables:** [A] [B] [A] [S] [M] [E] [C] [C2] [C3]  $\Box$  [A]

Ceci peut enregistrer des films en Haute définition compatibles avec le format AVCHD ou des films enregistrés en MP4.

De plus, l'appareil photo peut enregistrer un film 4K au format MP4. (P38) L'audio sera enregistrée en stéréo.

- **1 Démarrez l'enregistrement en appuyant sur la touche film.**
	- A Temps d'enregistrement écoulé
	- B Durée d'enregistrement disponible
	- Un enregistrement approprié pour chaque mode est possible.
	- L'indicateur de l'état de l'enregistrement (rouge)  $\odot$ clignotera pendant l'enregistrement d'un film.
	- Si aucune opération n'est effectuée, une partie des informations à l'écran disparaîtra après environ 10 secondes et plus rien ne sera affiché après environ 1 minute.

Une pression sur la touche [DISP.] ou toucher l'écran fera réapparaître les informations.

Ceci sert à éviter les images rémanentes sur l'écran et il ne s'agit pas d'un dysfonctionnement.

• Relâchez la touche image animée de suite après l'avoir appuyée.

### **2 Arrêtez l'enregistrement en appuyant de nouveau sur la touche film.**

• L'enregistrement de photos est également possible durant l'enregistrement d'un film en appuyant à fond sur le déclencheur.

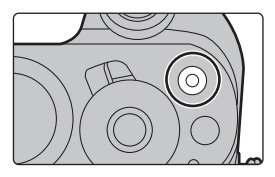

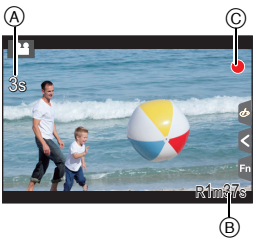
- Lorsque la température ambiante est élevée ou lorsque le film est enregistré sans interruption, l'appareil photo peut afficher [ ] et arrêter l'enregistrement pour se protéger. Attendez jusqu'à ce que l'appareil refroidisse.
- Nous vous conseillons d'utiliser une batterie complètement chargée ou l'adaptateur secteur (DMW-AC10E: en option) pour enregistrer des films.
- Si pendant l'enregistrement d'un film à l'aide de l'adaptateur secteur (DMW-AC10E: en option) l'alimentation est coupée à cause d'une panne de courant ou parce que l'adaptateur secteur (DMW-AC10E: en option) est déconnecté etc., le film en cours d'enregistrement ne sera pas enregistré.
- Ces durées concernent une température ambiante de 23 °C et un taux d'humidité de 50%RH. Veuillez prendre note que ces durées sont approximatives.
- La durée enregistrable effective est la durée disponible pour enregistrer en cas d'actions répétées comme allumer et éteindre l'appareil, démarrer/arrêter l'enregistrement, etc. • Film AVCHD :
- L'enregistrement s'arrête lorsque la durée continue de celui-ci dépasse 29 minutes et 59 secondes. • Film MP4 avec une taille de [Qualité enr.] de [FHD], [HD] ou [VGA] :

L'enregistrement s'arrête lorsque la durée continue de celui-ci dépasse 29 minutes et 59 secondes ou lorsque la taille du fichier dépasse 4 Go.

- Étant donné que la taille du fichier est plus grande en [FHD], l'enregistrement en [FHD] s'arrêtera avant 29 minutes et 59 secondes.
- Film MP4 avec une taille de [Qualité enr.] de [4K] :

L'enregistrement s'arrête lorsque la durée continue de celui-ci dépasse 29 minutes et 59 secondes. (Vous pouvez continuer d'enregistrer sans interruption même si la taille du fichier dépasse 4 Go, mais le fichier du film sera divisé et enregistré/lu séparément.)

#### ■ Configuration du format, de la taille et de la fréquence d'images de **l'enregistrement**

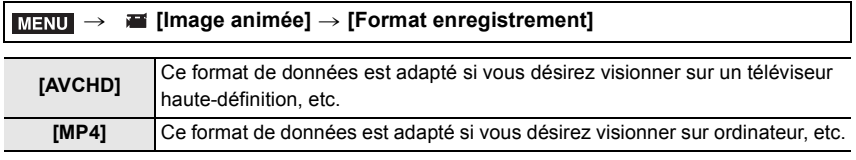

> **[Image animée]** > **[Qualité enr.]** MENU

#### **Lorsque [AVCHD] est sélectionné**

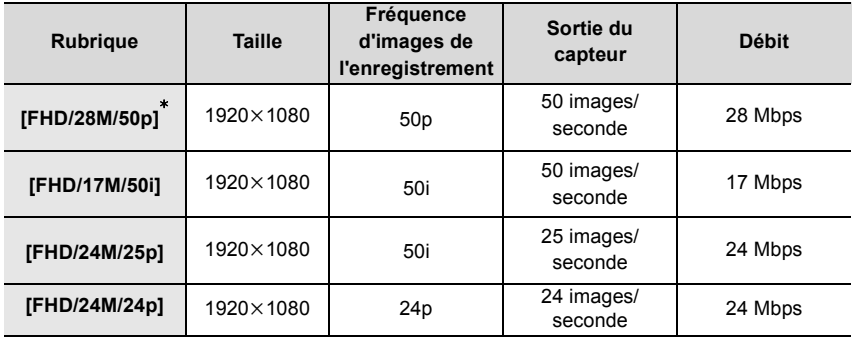

 $*$  AVCHD Progressive

#### **Lorsque [MP4] est sélectionné**

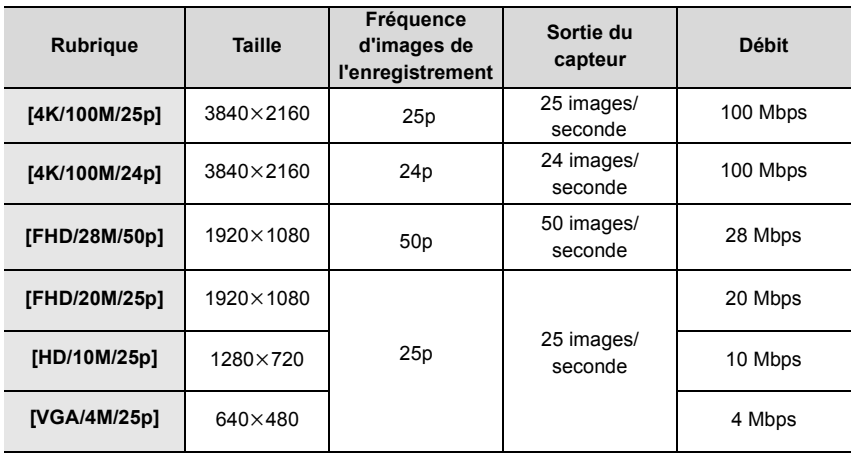

### **Enregistrement d'un film en 4K**

### **Modes applicables:** [A] [B] [P] [A] [S] [M] [E] [C] [C2] [C3]  $\Box$  [B]

Vous pouvez créer des films en 4K finement détaillés en les enregistrant avec une taille paramétrée sur [4K] dans [Qualité enr.].

- Pour enregistrer des films en 4K, utilisez une carte classée comme UHS Classe de vitesse 3. (P15)
- L'angle de vue des films en 4K est plus étroit que celui des films ayant une autre taille.

#### **Pour enregistrer un film en 4K:**

- 1 Paramétrez [Format enregistrement] dans le menu [Image animée] sur [MP4]. (P37)
- 2 Paramétrez [Qualité enr.] dans le menu [Image animée] sur [4K/100M/25p] ou [4K/ 100M/24p]. (P37)
- 3 Démarrez l'enregistrement en appuyant sur la touche film.
- 4 Arrêtez l'enregistrement en appuyant de nouveau sur la touche film.

# **Visionnage de photos**

**1** Appuyez sur  $[\triangleright]$ .

## **2 Appuyez sur** 2**/**1**.**

- 2: Pour afficher l'image précédente
- ▶: Pour afficher l'image suivante

## **Envoi d'une image vers un service Web**

Si vous appuyez sur  $\blacktriangledown$  en affichant les images une par une, vous pouvez facilement envoyer une image vers un service Web.

• Pour plus de détails, consultez le "Manuel d'utilisation Fonctions avancées (format PDF)".

## **Photos avec piste sonore**

Cet appareil a été conçu pour lire les films aux formats AVCHD et MP4.

• Les films sont affichés à l'aide de l'icône film ([ $\bullet$ ]).

## **Appuyez sur ▲ pour lire.**

A Durée d'enregistrement d'un film

## ∫ **Commandes durant la Lecture d'un film**

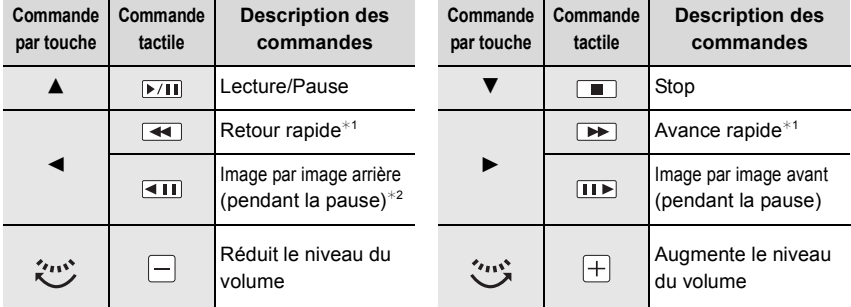

 $*$  1 La vitesse de/du l'avance/retour rapide augmente si vous appuyez de nouveau  $\blacktriangleright$ /<.

 $*$  2 Lorsqu'un film enregistré en [AVCHD] est rembobiné image par image, ses images sont montrées toutes les 0,5 secondes.

• Si vous appuyez sur [MENU/SET] durant une pause, vous pouvez créer une photo à partir du film.

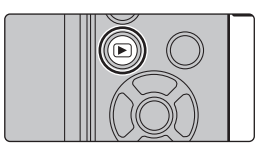

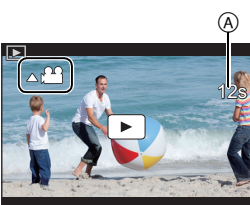

## **Effacement des images**

**Une fois supprimées, les images ne peuvent plus être récupérées.**

**Pour effacer une seule image**

- **1 En Mode Lecture, sélectionnez la photo à**  supprimer puis appuyez sur  $\lceil \frac{m}{2} \rceil$ .
	- La même opération peut être effectuée en touchant  $[ \frac{1}{10} ]$ .
- **2 Appuyez sur** 3 **pour sélectionner [Eff. vue par vue], puis appuyez sur [MENU/SET].**
	- L'écran de confirmation s'affiche. La photo est supprimée en sélectionnant [Oui].

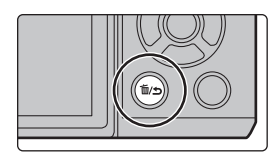

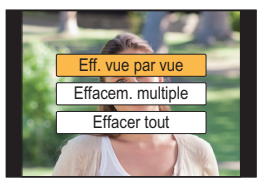

#### **Pour supprimer plusieurs images (jusqu'à 100**¢**) ou toutes les images**

- $*$  Les groupes d'images sont traités comme une photo unique. (Toutes les photos du groupe d'images sélectionné seront supprimées.)
- **1 En Mode Lecture, appuyez sur [** $\tilde{m}$ **].**
- 

- **2 Appuyez sur** 3**/**4 **pour sélectionner [Effacem. multiple] ou [Effacer tout], puis appuyez sur [MENU/SET].**
	- $\cdot$  [Effacer tout]  $\rightarrow$  Un boite de dialogue de confirmation s'affiche. Les photos sont supprimées en sélectionnant [Oui].
	- Il est possible de supprimer toutes les photos sauf celles définies comme favoris lorsque [Tout effacer sauf mes favoris] est sélectionné avec [Effacer tout] validé.
- **3 (Lorsque [Effacem. multiple] est sélectionné) Appuyez sur** 3**/**4**/**2**/**1 **pour sélectionner la photo, puis appuyez sur [MENU/SET] pour valider.** (Répétez cette étape.)
	- [m̃] apparaît sur les images sélectionnées. Si [MENU/SET] est à nouveau appuyé, le réglage est annulé.
- **4 (Lorsque [Effacem. multiple] est sélectionné) Appuyez sur** 2 **pour sélectionner [Exécuté], puis appuyez sur [MENU/SET] pour l'exécuter.**
	- L'écran de confirmation s'affiche. Les photos sont supprimées en sélectionnant [Oui].

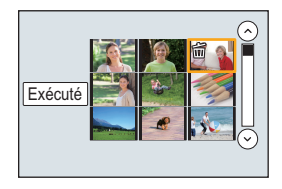

## **Utilisation du menu [Lect.]**

### **[Traitement des RAW]**

Vous pouvez traiter les photos prise au format RAW. Les photos traitées seront sauvegardées au format JPEG. Vous pouvez contrôler la manière dont les effets sont appliqués sur chaque photo tout en les traitant.

**1 Sélectionnez le menu. (P23)**

> **[Lect.]** > **[Traitement des RAW]** MENU

- **2 Sélectionnez les images RAW avec** 2**/**1**, puis appuyez sur [MENU/SET].**
- **3 Appuyez sur** 3**/**4 **pour sélectionner un élément.**

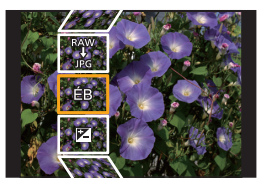

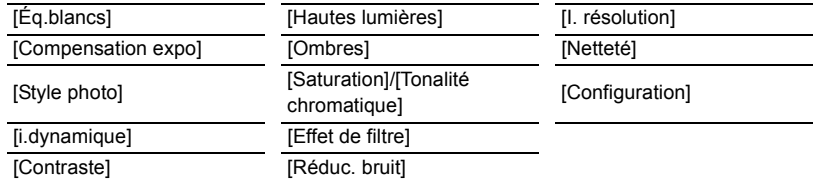

#### **4 Appuyez sur [MENU/SET] et validez.**

• La méthode de configuration est différente en fonction de l'élément.

#### **5 Appuyez sur [MENU/SET].**

• Cette commande remet l'écran à l'étape **3**. Pour configurer d'autres éléments, répétez les étapes **3** à **5**.

### **6 Sélectionnez [Lancer traitem.] avec** 3**/**4**, puis appuyez sur [MENU/SET].**

• L'écran de confirmation s'affiche. Il s'exécute si [Oui] est sélectionné. Sortez du menu, une fois exécuté.

#### ∫ **Comment configurer chaque élément**

Lorsque vous sélectionnez un élément, l'écran de configuration s'affiche.

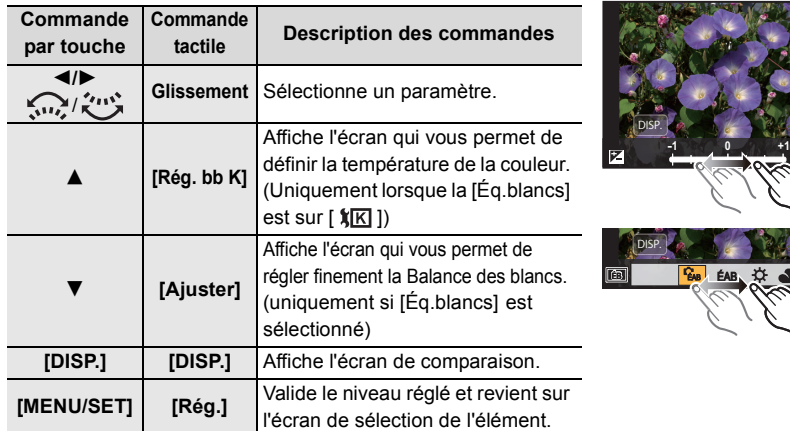

• Lorsque [Réduc. bruit], [I. résolution] ou [Netteté] est sélectionné, l'écran de comparaison ne peut pas s'afficher.

• Si vous touchez deux fois la photo, celle-ci s'agrandira. Si vous touchez deux fois la photo agrandie, elle retrouvera sa taille d'origine.

Sur l'écran de comparaison, vous pouvez utiliser les commandes suivantes pour effectuer les réglages: A Paramètre actuel

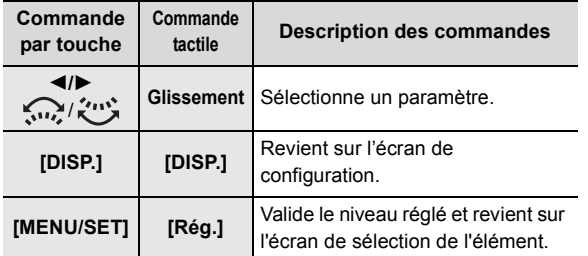

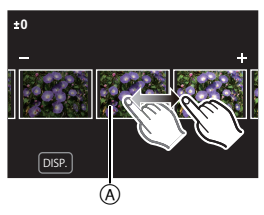

• Si vous touchez la photo au centre, celle-ci s'agrandira. Si vous touchez [[b], la photo retrouvera sa taille d'origine.

#### **Configuration [Configuration]**

Lorsque vous sélectionnez un élément, l'écran qui vous demande de choisir [Rétablir param. orig.], [Espace coul.], ou [Format imag] s'affiche.

**1** Appuyez sur ▲/▼ pour sélectionner un élément, et appuyez sur [MENU/SET].

- Si vous sélectionnez [Rétablir param. orig.], un écran de confirmation s'affichera. Sélectionner [Oui] effectuera la commande et fera revenir l'écran de sélection de l'élément.
- $\bullet$  Appuyez sur  $\blacktriangle$ / $\nabla$  pour sélectionner un paramètre, puis appuyez sur [MENU/SET].

## **Que pouvez-vous faire avec la fonction Wi-Fi<sup>®</sup>**

• L'appareil photo ne peut pas être utilisé pour être connecté à un réseau local (LAN) sans fil public.

#### **Commande à l'aide d'un Téléphone intelligent/Tablette (P43)**

- Enregistrer avec un téléphone intelligent (P46)
- Visionner les photos de l'appareil photo (P46)
- Sauvegarder les images stockées dans l'appareil photo (P47)
- Envoyer les images vers un SNS (P47)
- Inscription des informations de localisation sur les images stockées dans l'appareil photo (P48)
- Combinaison des films enregistrés avec le Clip vidéo instantané en fonction de vos préférences sur un téléphone intelligent (P48)

**Pour afficher des photos sur un téléviseur Impression sans fil Pour envoyer des images vers un dispositif AV Pour envoyer des images vers un ordinateur Pour utiliser des services WEB**

Ce mode d'emploi fait référence aux téléphones intelligents et aux tablettes en les appelant "téléphones intelligents" à partir de ce point et jusqu'à avertissement contraire. • Pour plus de détails, consultez le "Manuel d'utilisation Fonctions avancées (format PDF)".

#### ■ A propos de la touche [Wi-Fi]

Dans ce mode d'emploi, la touche fonction à laquelle [Wi-Fi] est attribué est appelée touche [Wi-Fi]. (Au moment de l'achat, [Wi-Fi] est attribué à la touche [Fn8].)

• Reportez-vous à la P24 pour avoir des détails sur la touche fonction.

#### **Étapes pour appuyer sur [Wi-Fi]**

- **1 Touchez** [1,].
- $2$  **Touchez** [ $\left[\frac{Fn8}{25}\right]$ ].

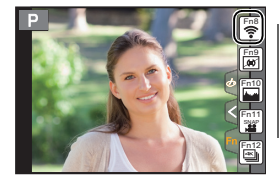

## **Commande à l'aide d'un téléphone intelligent/ tablette**

**Installation de l'application pour téléphone intelligent/tablette "Image App"**

"Image App" est une application fournie par Panasonic. **• Système d'exploitation (OS)**

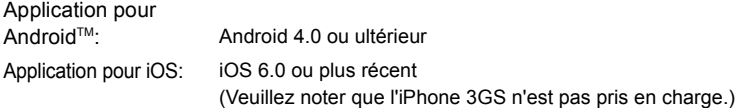

- **1 Connectez le téléphone intelligent à un réseau.**
- **2 (Android) Sélectionnez "Google PlayTM Store". (iOS) Sélectionnez "App StoreSM".**
- **3 Saisissez "Panasonic Image App" ou "LUMIX" dans le champ de recherche.**
- **4** Sélectionnez "Panasonic Image App" **Solution** et installez-le.

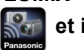

- Utilisez la dernière version.
- Les SE sont ceux pris en charge en juillet 2015 et cela est susceptible d'être modifié.
- Lisez l'[Aide] dans le menu "Image App" pour davantage de détails sur la manière de procéder.
- Lorsque vous utilisez "Image App" sur le téléphone intelligent connecté à l'appareil photo via Wi-Fi, la rubrique [Aide] dans "Image App" pourrait ne pas s'afficher en fonction du téléphone intelligent. Dans ce cas, après avoir mis fin à la connexion avec l'appareil photo, reconnectez le téléphone intelligent à un réseau de téléphonie mobile comme le réseau 3G ou LTE ou à un routeur Wi-Fi, puis affichez [Aide] dans "Image App".
- Certains des écrans et des informations fournis dans ce mode d'emploi peuvent être différents de votre dispositif en fonction du SE pris en charge et de la version de "Image App".
- Il est possible, selon le type de téléphone intelligent utilisé, que le service ne fonctionne pas correctement. Pour avoir des informations sur "Image App", visitez le site d'assistance suivant. **http://panasonic.jp/support/global/cs/dsc/**

(Ce site est uniquement en anglais.)

• En téléchargeant l'application sur un réseau mobile, des frais de communication élevés peuvent être engagés selon les termes spécifiés dans votre contrat.

## **Connexion à un téléphone intelligent/tablette**

Pour les dispositifs iOS (iPhone/iPod touch/iPad) ainsi que les dispositifs Android

#### **Connexion sans utiliser de mot de passe**

Vous pouvez facilement configurer une connexion directe vers votre téléphone intelligent sans saisir de mot de passe.

**1 Sélectionnez le menu sur l'appareil photo. (P23)**

```
> [Config.] > [Wi-Fi] > [Fonction 
MENU
Wi-Fi] > [Nouvelle connexion] > [Prise de 
vue et affichage à distance]
```
• Lorsque l'appareil photo est prêt à être connecté au téléphone intelligent, le SSID s'affiche.

A SSID

- Vous pouvez également afficher les informations en appuyant [Wi-Fi] sur l'appareil photo.
- **2 Activez la fonction Wi-Fi dans le menu de configuration du téléphone intelligent.**
- **3 Sur l'écran de configuration Wi-Fi du téléphone intelligent, sélectionnez le SSID affiché sur l'appareil photo.**
- **4 Sur le téléphone intelligent, démarrez "Image App".**
- **5 Lorsque l'écran de confirmation de la connexion s'affiche sur l'appareil photo, sélectionnez [Oui] pour vous connecter. (Lors de la première connexion uniquement)**

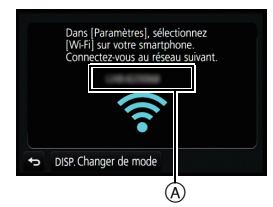

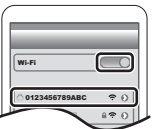

- **• Lorsque [Mot de passe Wi-Fi] est sur le paramètre par défaut [NON], une tierce partie peut intercepter les ondes radio Wi-Fi et récupérer le contenu des communications. Paramétrez [Mot de passe Wi-Fi] sur [OUI] pour activer le mot de passe.**
- Pour plus de détails, consultez le "Manuel d'utilisation Fonctions avancées (format PDF)".

#### Pour utiliser un dispositif Android

**Configuration d'une connexion en utilisant la fonction NFC**

#### ∫ **Modèles compatibles**

Cette fonction peut être utilisée avec le dispositif compatible NFC avec Android. (Sauf certains modèles)

• Pour de plus amples informations sur le fonctionnement et la configuration des téléphones intelligents compatibles NFC, consultez le mode d'emploi de votre dispositif.

• Si  $\lceil \sqrt[3]{3} \rceil$  ne s'affiche pas sur le téléphone intelligent, la fonction NFC du téléphone intelligent est désactivée. Lisez le mode d'emploi de votre téléphone et activez-la.

#### **1 Sur le téléphone intelligent, démarrez "Image App".**

- Si un message apparaît signalant qu'une recherche de l'appareil photo est en cours, fermez le message.
- **2 Pendant que [ ] s'affiche sur l'écran du téléphone intelligent, touchez le téléphone intelligent sur [ ] de l'appareil photo.**
- **3 Lorsque l'écran de confirmation de la connexion s'affiche sur l'appareil photo, sélectionnez [Oui].**
- **4 Touchez de nouveau le téléphone intelligent sur [ ] de l'appareil photo.**
	- Les étapes **3** à **4** ne sont plus nécessaires à partir de la deuxième fois.

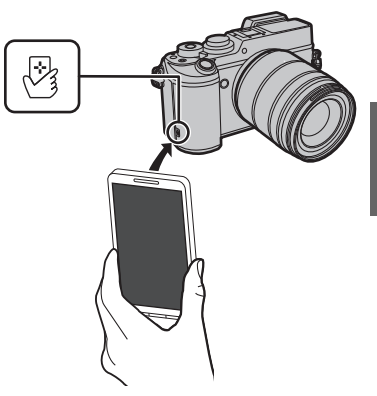

#### Pour les dispositifs iOS (iPhone/iPod touch/iPad) ainsi que les dispositifs Android

#### **Pour mettre fin à la connexion**

Après usage, mettez fin à la connexion avec le téléphone intelligent.

**1 Sélectionnez les éléments de menu de l'appareil photo pour mettre fin à la connexion Wi-Fi.**

> **[Config.]** > **[Wi-Fi]** > **[Fonction Wi-Fi]** MENU

- L'écran de confirmation s'affiche. Il se ferme lorsque [Oui] est sélectionné.
- Vous pouvez également mettre fin à la connexion en appuyant [Wi-Fi] sur l'appareil photo.
- **2 Sur le téléphone intelligent, fermez "Image App".**

**(Si vous utilisez un dispositif iOS)**

**Sur l'écran de "Image App", appuyez sur la touche d'accueil pour fermer l'application.**

#### **(Si vous utilisez un dispositif Android)**

**Sur l'écran de "Image App", appuyez deux fois sur la touche retour pour fermer l'application.**

### **Pour prendre des images à l'aide d'un téléphone intelligent/tablette (enregistrement à distance)**

- **1 Connectez-vous à un téléphone intelligent. (P44)**
- **2 Actionnez le téléphone intelligent.**
	- 1. Sélectionnez [ .al.
	- **2** Enregistrez une image.
		- Les images enregistrées sont sauvegardées dans l'appareil photo.
		- Certains paramètres ne sont pas disponibles.

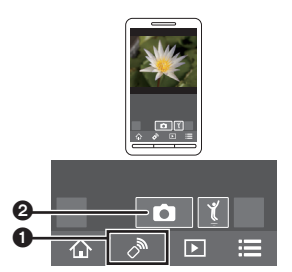

#### **Lecture des images de l'appareil photo**

- **1 Connectez-vous à un téléphone intelligent. (P44)**
- **2 Actionnez le téléphone intelligent.**

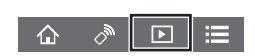

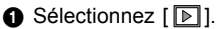

- 2 Touchez l'image pour l'agrandir.
- Lorsque vous lisez un film, l'appareil photo le transmet à l'appli "Image App" avec une taille réduite. Ce qui fait que sa qualité d'image est différente de celle du film d'origine. De plus, en fonction du téléphone intelligent ou des conditions d'utilisation, la qualité de l'image peut se dégrader ou le son peut se couper durant la lecture d'un film ou d'une photo.

### **Pour sauvegarder les images stockées dans l'appareil photo**

- **1 Connectez-vous à un téléphone intelligent. (P44)**
- **2 Actionnez le téléphone intelligent.**
	- $\bigcap$  Sélectionnez [ $\triangleright$ ].
	- 2 Touchez et maintenez une image, puis faites-la glisser pour la sauvegarder.
- La fonction peut être attribuée en haut, en bas, à gauche ou à droite selon votre préférence.
- Les photos au format RAW, les films AVCHD, les films au format MP4 avec une taille de la [Qualité enr.] de [4K], et les fichiers rafale 4K ne peuvent pas être sauvegardés.
- Les photos 3D (format MPO) seront sauvegardées en tant que photos 2D (format JPEG).

### **Utilisation de la fonction NFC pour transférer facilement des images de l'appareil photo**

La fonction NFC n'est pas disponible sur les dispositifs iOS (iPhone/iPod touch/iPad).

- **1 Visionnez les photos dans l'appareil photo.**
- **2 Lancez "Image App" sur le téléphone intelligent.**
	- Si un message apparaît signalant qu'une recherche de l'appareil photo est en cours, fermez le message.
- **3 Pendant que [ ] s'affiche sur l'écran de connexion de "Image App", touchez le téléphone intelligent sur [ ] de cet appareil photo.**
	- Si une tentative de connexion par toucher échoue, redémarrez "Image App", puis affichez de nouveau l'écran de l'étape **2**.
	- Pour transférer plus d'une image, répétez les étapes **1** et **3**.

(Elles ne peuvent pas être transférées par lot.)

## **Pour envoyer les images de l'appareil photo vers un SNS**

- **1 Connectez-vous à un téléphone intelligent. (P44)**
- **2 Actionnez le téléphone intelligent.**
	- $\bigcirc$  Sélectionnez [ $\triangleright$ ].
	- 2 Touchez et maintenez une image, puis faites-la glisser pour l'envoyer vers un Service de Réseau social, etc.
		- L'image est envoyée vers un service WEB tel qu'un SNS.
- La fonction peut être attribuée en haut, en bas, à gauche ou à droite selon votre préférence.

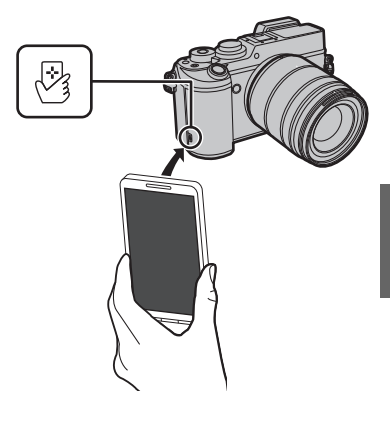

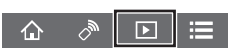

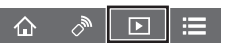

#### **Ajout des informations de localisation aux images stockées dans l'appareil photo à partir d'un téléphone intelligent/tablette**

Vous pouvez envoyer les informations de localisation acquises avec un téléphone intelligent vers l'appareil photo. **Après avoir envoyé les informations, vous pouvez également les écrire sur les images stockées dans l'appareil photo.**

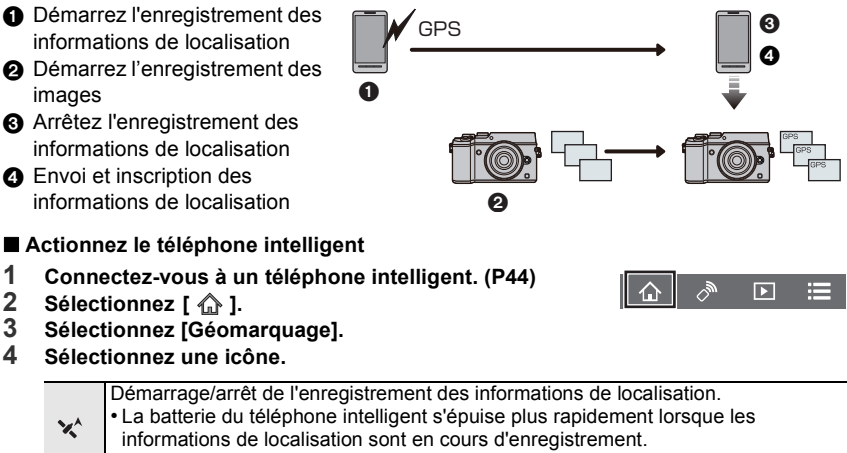

Si l'enregistrement des informations de localisation n'est pas nécessaire, arrêtez-le.

- Envoi et inscription des informations de localisation. 오
	- Suivez les messages à l'écran pour actionner le téléphone intelligent.
	- $\cdot$  Les images possédant des informations de position sont signalées par [ $GPS$ ].

### **Combinaison des films enregistrés avec Snap Movies en fonction de vos préférences sur un téléphone intelligent/tablette**

En utilisant un téléphone intelligent, vous pouvez combiner les films enregistrés avec la fonction [Clip vidéo instantané] de l'appareil photo. Il est possible d'ajouter de la musique aux films qui doivent être combinés. De plus, vous pouvez sauvegarder les films combinés ou les télécharger vers un service Web.

**1 Connectez-vous à un téléphone intelligent. (P44)**

### **2 Actionnez le téléphone intelligent.**

 $\bigcirc$  Sélectionnez [ $\bigcirc$ ].

2 Sélectionnez [Clip vidéo instantané].

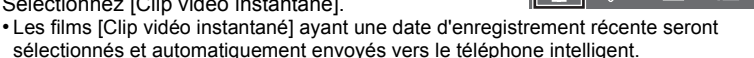

 $\overline{\mathbf{E}}$ 

- S'il n'y a aucun film avec une date récente de disponible, un écran permettant de sélectionner des films s'affichera. Sélectionnez un film et envoyez-le.
- **6** Éditez les films.
	- Lisez [Aide] dans le menu "Image App" pour avoir plus de détails sur la méthode d'actionnement.
- [Clip vidéo instantané] de "Image App" nécessite un téléphone intelligent qui prend en charge le système d'exploitation Android OS 4.3 ou supérieur.
- L'iPhone 4 et l'iPod touch (4<sup>e</sup> génération) ne prennent pas en charge [Clip vidéo instantané] de "Image App".

# **À propos du logiciel fourni**

Le DVD fourni contient le logiciel suivant. Installez le logiciel sur votre ordinateur avant de l'utiliser.

- **• PHOTOfunSTUDIO 9.7 PE (Windows Vista/Windows 7/Windows 8/Windows 8.1)**
- **• SILKYPIX Developer Studio 4.3 SE**

**(Windows Vista/Windows 7/Windows 8/Windows 8.1, Mac OS X v10.6 à v10.10)**

**Pour des détails incluant la manière d'utiliser SILKYPIX Developer Studio, référez-vous à l' "Aide" ou au site Web de Ichikawa Soft Laboratory: http://www.isl.co.jp/SILKYPIX/english/p/support/**

**• LoiLoScope 30 jours d'essai en version complète (Windows Vista/Windows 7/Windows 8/ Windows 8.1)**

**Pour plus d'informations à propos de l'utilisation de LoiLoScope veuillez consulter le manuel LoiLoScope téléchargeable sur le site: http://loilo.tv/product/20**

#### ∫ **Installation du logiciel fourni**

• Avant d'introduire le DVD, fermez toutes les applications ouvertes.

- **1 Vérifiez l'environnement d'exploitation de votre ordinateur.**
	- Pour avoir des détails sur les informations concernant l'environnement d'exploitation ou la méthode d'exploitation, consultez le "Manuel d'utilisation Fonctions avancées (format PDF)" ou le mode d'emploi des logiciels respectifs.
- **2 Introduisez le DVD contenant le logiciel fourni.**
	- Si l'écran de lecture automatique s'affiche, vous pouvez afficher le menu en sélectionnant et en exécutant [Launcher.exe].
	- Avec Windows 8/Windows 8.1, vous pouvez afficher le menu en cliquant le message qui s'affiche après l'insertion du DVD puis en sélectionnant et en exécutant [Launcher.exe].
	- Vous pouvez également afficher le menu en double-cliquant sur [SFMXXXX] dans [Ordinateur] (XXXX est différent selon les modèles).
- **3 Cliquez sur [Applications].**
- **4 Cliquez sur [Installation recommandée] dans le menu d'installation pour l'installer.**
	- Continuez l'installation en suivant les instructions des messages qui apparaissent à l'écran.
- Le logiciel compatible avec votre ordinateur sera installé.
- Sur un Mac, SILKYPIX peut être installé manuellement.
	- **1** Introduisez le DVD contenant le logiciel fourni.
	- 2 Double-cliquez sur le dossier de l'application sur le DVD.
	- 3 Double-cliquez sur le dossier qui s'est ouvert automatiquement.
	- 4 Double-cliquez sur l'icône dans le dossier de l'application.

#### **Non disponible dans les cas suivants:**

• "PHOTOfunSTUDIO" et "LoiLoScope" ne sont pas compatibles avec un Mac.

## **Affichage Écran/Affichage Viseur**

**• Les images suivantes sont des exemples de l'écran d'affichage lorsqu'il est défini sur [ ] (Style moniteur) sur le moniteur.**

### **À l'enregistrement**

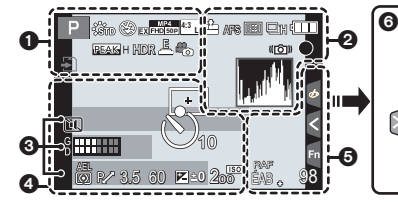

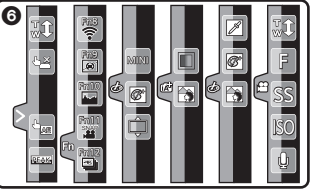

Indicateur de surchauffe (P56,

57)

 $\mathbb{A}$ 

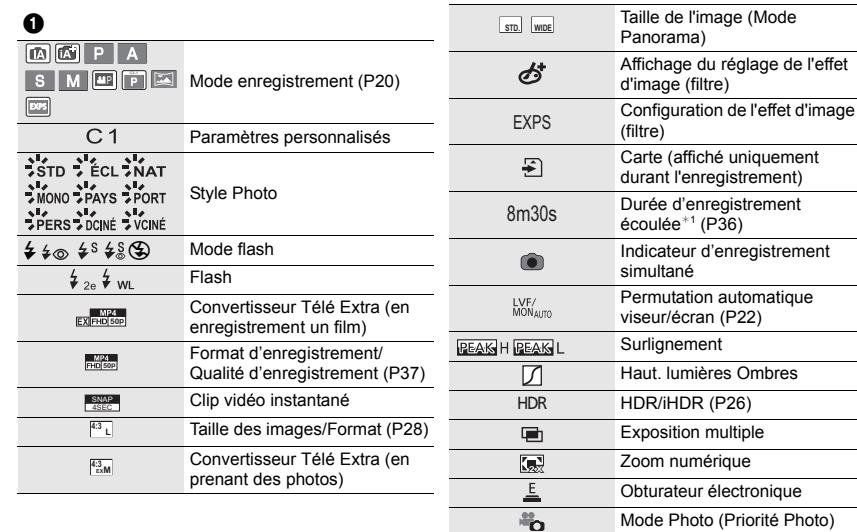

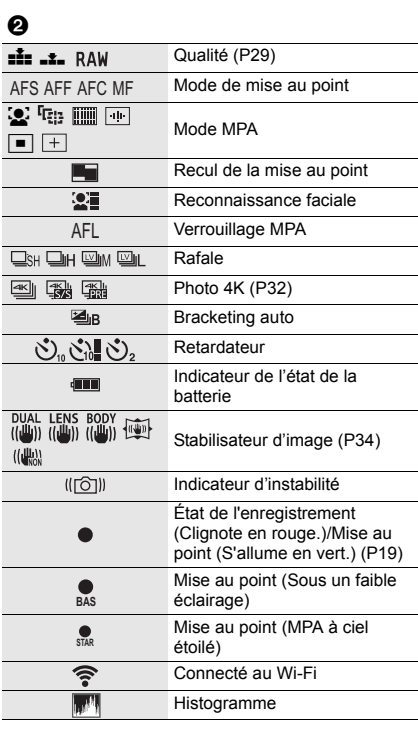

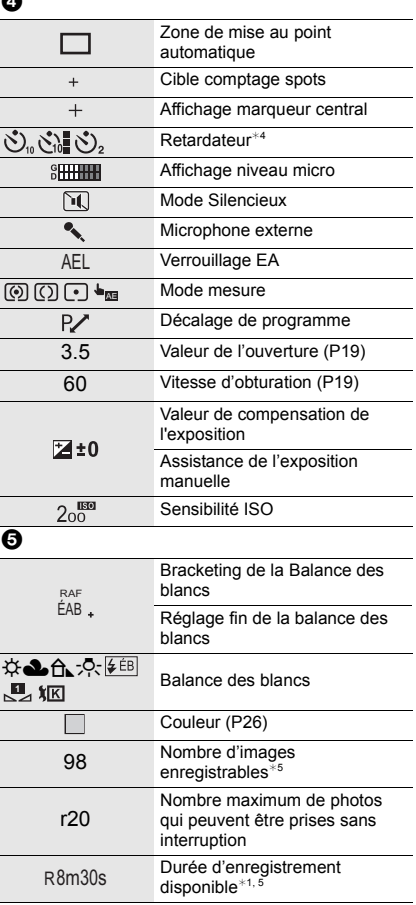

 $\rightarrow$ 

### $\ddot{\mathbf{e}}$

 $\text{Nom}^{*2}$ 

Nombre de jours passés depuis la date de départ<sup>\*3</sup>

 $\hat{A}$ ge $*2$ 

 $Lieu^{*3}$ 

Date et heure actuelles/Paramètre du lieu de destination du voyage<sup>∗3</sup>: <del>-</del>

Compteur d'exposition

Affichage de la distance focale

Zoom fixe

#### 6

Onglet tactile

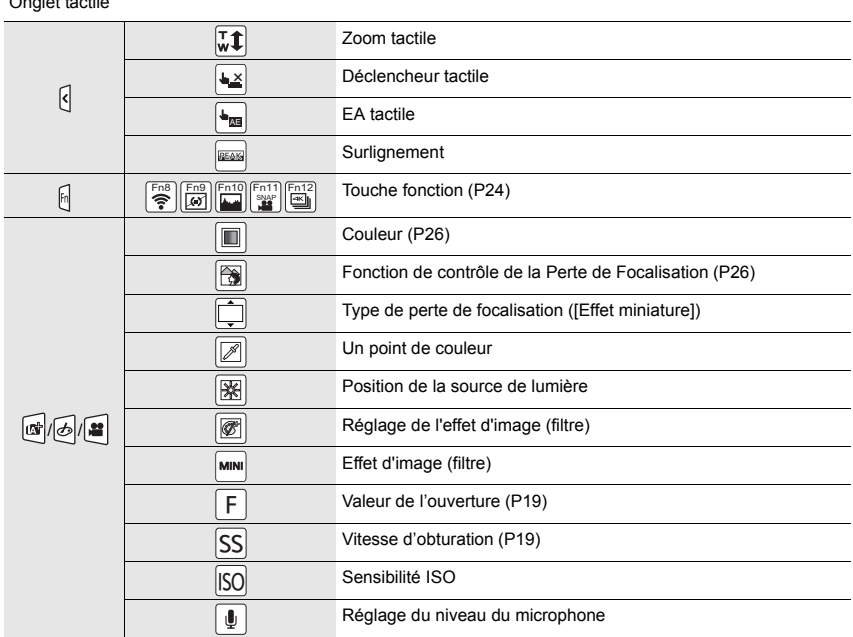

 $*1$  m: minute, s: seconde

¢2 Ceci s'affiche pendant environ 5 secondes lorsque cet appareil est allumé si le paramètre [Config. Profil] est sélectionné.

 $*3$  Ceci s'affiche pendant environ 5 secondes après la mise en marche de l'appareil photo, après le réglage de l'heure et après être passé du Mode Lecture au Mode Enregistrement.

¢4 Ceci s'affiche pendant le compte à rebours.

¢5 Il est possible de changer l'affichage entre le nombre d'images enregistrables et la durée d'enregistrement disponible avec le réglage de [Affich. mémoire] dans le menu [Personnel].

### **À l'enregistrement**

## **Information d'enregistrement à l'écran**

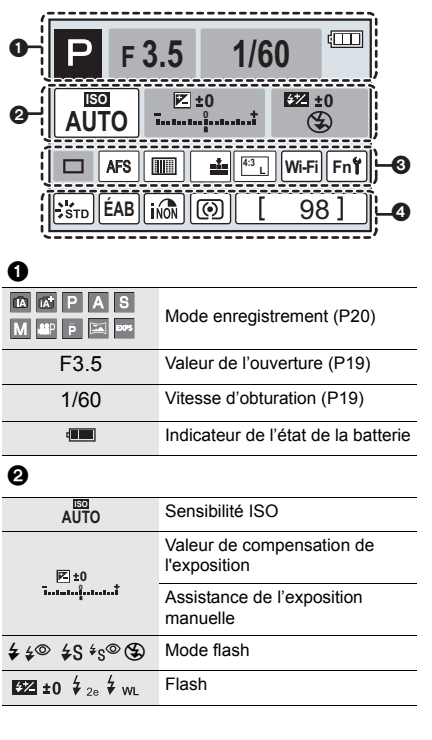

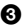

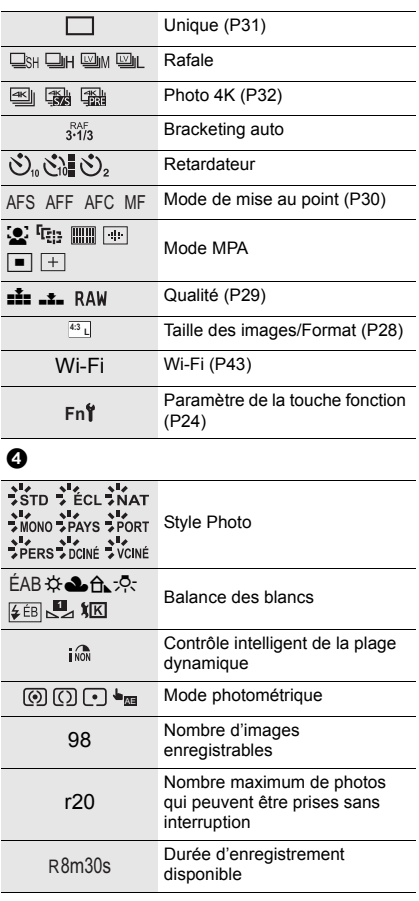

## **Liste des menus**

#### **Pour afficher le descriptif des éléments du menu.**

Lorsque [Informations du menu] du menu [Config.] est réglé sur [OUI], le descriptif et les paramètres des éléments du menu s'affichent sur l'écran de menu.

A Descriptif du menu

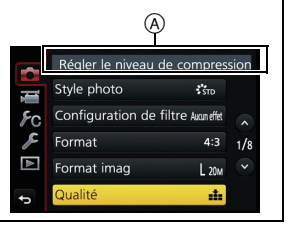

• [Style photo], [Configuration de filtre], [AFS/AFF], [Mode mesure], [Haut. lumières Ombres], [i.dynamique], [I. résolution], [Compensation Diffraction] et [Zoom num.] sont communs au menu [Enr.] et au menu [Image animée]. Le changement effectué dans un de ces menus est répercuté dans l'autre menu.

#### **[Enr.]**

Ce menu vous permet de paramétrer le format, le nombre de pixels, la Photo 4K et les autres formats des photos que vous enregistrez.

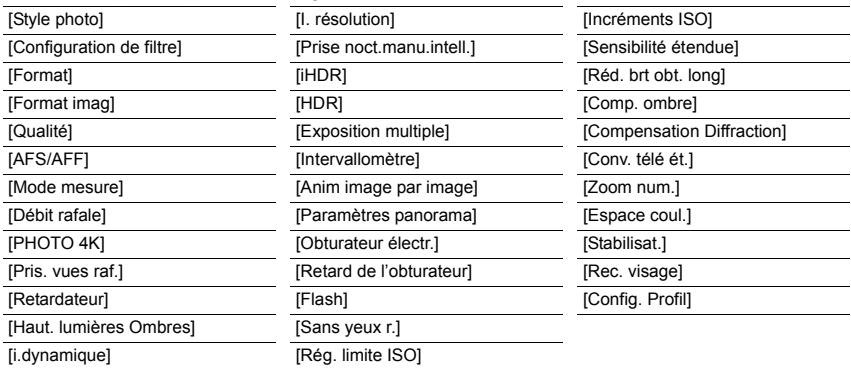

#### **[Image animée]**

Ce menu vous permet de configurer le [Format enregistrement], [Qualité enr.], et les autres formats de l'enregistrement de film.

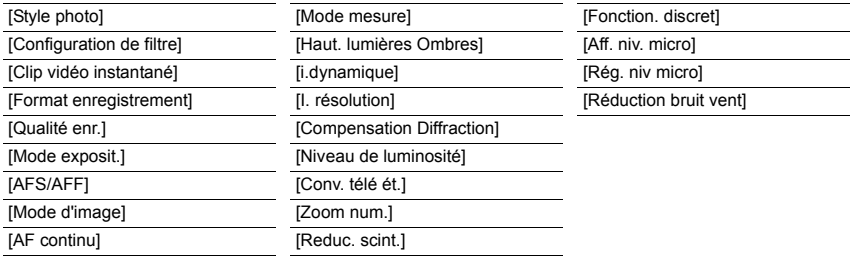

#### **[Personnel]**

Le fonctionnement de l'appareil, tels que l'affichage de l'écran et le fonctionnement des touches, peut être configuré selon vos préférences. En outre, il est possible d'enregistrer les paramètres modifiés.

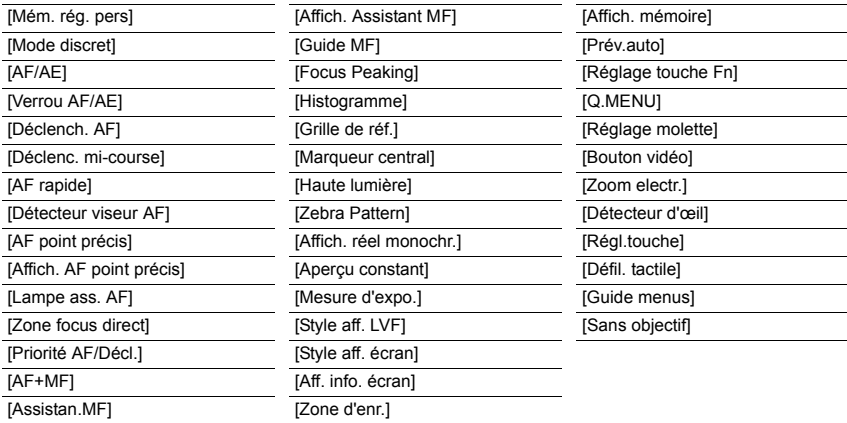

#### **[Config.]**

Ce menu vous permet d'effectuer la configuration de l'horloge, de sélectionner les réglages du bip de fonctionnement et de régler d'autres configurations afin de rendre l'utilisation de l'appareil photo plus facile. Vous pouvez également configurer les paramètres des fonctions relatives au Wi-Fi.

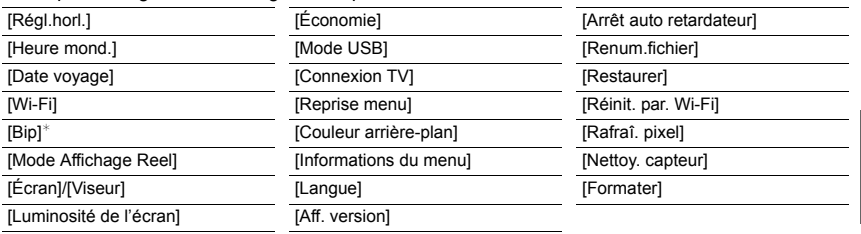

¢ Ceci vous permet de régler le volume du son électronique et du son de l'obturateur électronique.

#### **[Lect.]**

Ce menu vous permet d'effectuer la Protection, le Recadrage ou les Réglages d'impression, etc. des images enregistrées.

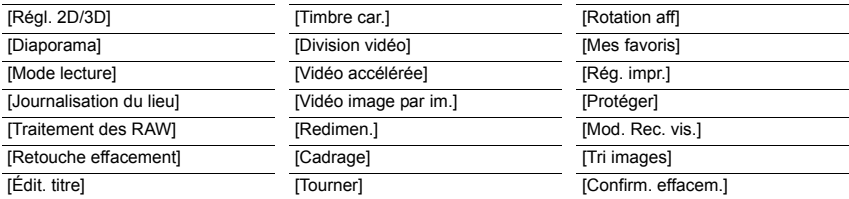

## **En cas de problème**

D'abord, essayez les procédures suivantes.

#### **Si le problème n'est pas résolu, il pourrait être amélioré en sélectionnant [Restaurer] dans le menu [Config.].**

• Veuillez vous référer également au "Manuel d'utilisation Fonctions avancées (format PDF)", lequel décrit plus d'informations détaillées.

#### **L'appareil photo ne peut pas être utilisé même s'il est allumé. L'appareil photo s'éteint immédiatement après qu'il ait été allumé.**

- La batterie est déchargée.
	- $\rightarrow$  Chargez la batterie.
- Si vous laissez l'appareil photo allumé, la batterie se déchargera.
	- $\rightarrow$  Éteignez souvent l'appareil photo en utilisant [Économie] etc.

#### **La batterie se décharge trop rapidement.**

- Est-ce que le mode d'entraînement est paramétré sur [ ] ([Pré-rafale 4K]) ? Lorsque [ ] ([Pré-rafale 4K]) est sélectionné, la batterie s'épuise plus rapidement.
	- $\rightarrow$  Sélectionnez [ $\equiv$  1 ([Pré-rafale 4K]) uniquement en enregistrant.

#### **La prise de vues est impossible.**

#### **L'obturation ne fonctionnera pas immédiatement lorsque le déclencheur est appuyé.**

• Lorsque le mode d'entraînement est paramétré sur [  $\frac{m}{k}$ ] ([Pré-rafale 4K]), la température de l'appareil photo augmente. Dans certains cas, l'appareil photo peut afficher  $\lceil \frac{1}{20} \rceil$ , commuter sur [ $\text{I}\text{I}\text{I}\text{I}$ ] ([Rafale 4K]) et arrêter l'enregistrement pour se protéger. Attendez jusqu'à ce que l'appareil photo refroidisse.

#### **Le sujet n'est pas correctement mis au point.**

- Le sujet se trouve au-delà de la plage de mise au point de l'appareil photo. (P19)
- L'appareil photo est secoué (instabilité) ou le sujet bouge légèrement.
- Est-ce que [Priorité AF/Décl.] dans le menu [Personnel] est réglé sur [RELEASE]?
- Est-ce que [Déclench. AF] dans le menu [Personnel] est réglé sur [NON]?
- Est-ce que le verrouillage MPA n'est pas correctement appliqué ?

#### **L'image enregistrée est trouble.**

#### **Le stabilisateur d'image n'est pas efficace.**

- La vitesse d'obturation ralentit et la fonction de stabilisateur d'image pourrait ne pas fonctionner correctement en prenant des photos surtout dans les endroits sombres.
	- $\rightarrow$  Nous vous conseillons de tenir fermement l'appareil photo avec les deux mains pour prendre des photos.
	- $\rightarrow$  Nous vous conseillons d'utiliser un trépied et le retardateur quand vous prenez des photos avec une vitesse d'obturation réduite.
- Si un sujet en mouvement est enregistré avec l'obturateur électronique, le sujet peut apparaitre déformé sur la photo.

#### **Le sujet semble déformé sur la photo.**

• Si vous enregistrez un sujet qui se déplace en utilisant l'obturateur électronique ou en enregistrant un film ou une photo 4K, le sujet peut sembler déformé sur la photo. Ceci est une caractéristique des capteurs MOS, qui servent de capteurs d'image à l'appareil photo. Il ne s'agit pas d'un mauvais fonctionnement.

#### **Une strie ou un scintillement peut apparaître sous un éclairage tels qu'un éclairage fluorescent et un luminaire LED.**

- Cela est propre aux capteurs MOS que l'appareil utilise comme capteurs d'image. Ce n'est pas un mauvais fonctionnement.
- Est-ce que vous prenez des photos avec l'obturateur électronique?
- $\rightarrow$  En utilisant l'obturateur électronique, ralentir la vitesse d'obturation peut réduire la création de ces stries.
- Si des scintillements ou des stries sont perceptibles sous un éclairage fluorescent ou un luminaire LED pendant l'enregistrement d'un film, vous pouvez les réduire en configurant [Reduc. scint.] et en fixant la vitesse d'obturation. Il est possible de choisir une vitesse d'obturation parmi [1/50], [1/60], [1/100], ou [1/120]. Vous pouvez définir manuellement la vitesse d'obturation dans le Mode Films Créatifs. (P27)

#### **La luminosité ou la teinte de l'image enregistrée est différente de la scène réelle.**

- Lors d'un enregistrement sous un éclairage fluorescent ou un luminaire LED, etc., l'augmentation de la vitesse d'obturation peut présenter de légères modifications de la luminosité et de la couleur. Il s'agit du résultat des caractéristiques de la source lumineuse et ne constitue pas un dysfonctionnement.
- Lors d'un enregistrement de sujets dans un endroit très lumineux ou sous un éclairage fluorescent, un luminaire LED, une lampe au mercure, un éclairage au sodium, etc., la couleur et la luminosité de l'écran peuvent changer ou une strie horizontale peut apparaître à l'écran.

#### **L'enregistrement photo 4K s'arrête avant la fin.**

• Lorsque la température ambiante est élevée ou lorsqu'un enregistrement avec [ $\equiv$ ] ([Rafale 4K]) ou [ $\sqrt{2}$ ] ([Rafale 4K (S/S)]) de la fonction Photo 4K est effectué sans interruption, l'appareil photo peut afficher [  $\triangle$  ] et arrêter l'enregistrement pour se protéger. Attendez jusqu'à ce que l'appareil refroidisse.

#### **L'enregistrement des films est impossible.**

• Il est possible que vous ne puissiez pas enregistrer pendant un court moment après avoir allumé cet appareil en utilisant une carte de grande capacité.

#### **L'enregistrement d'images animées s'arrête en plein milieu.**

• Lorsque la température ambiante est élevée ou lorsque le film est enregistré sans interruption, l'appareil photo peut afficher  $\lceil \bigcirc \right|$  et arrêter l'enregistrement pour se protéger. Attendez jusqu'à ce que l'appareil refroidisse.

#### **L'écran peut devenir noir temporairement, ou bien l'appareil peut enregistrer un bruit.**

• En fonction de l'environnement au moment de l'enregistrement du film, l'écran peut devenir momentanément noir ou l'appareil peut enregistrer les parasites causés par l'électricité statique ou des ondes électromagnétiques puissantes (tours de radio, lignes électriques à haute tension, etc.)

#### **Il est quelques fois difficile d'effectuer la mise au point avec la Mise au point automatique en enregistrant un film 4K.**

• Ce phénomène survient lorsque l'appareil photo essaie d'enregistrer avec une mise au point hautement précise à une vitesse de Mise au point automatique réduite et il ne s'agit pas d'un dysfonctionnement.

#### **Le flash n'est pas activé.**

- Lorsque l'obturateur électronique est utilisé, le flash ne s'active pas.
	- $\rightarrow$  Paramétrez [Obturateur électr.] sur [NON].
- Lorsque le *[Mode discret]* est sur *[OUI]*, le flash ne s'active pas.
	- $\rightarrow$  Paramétrez [Mode discret] sur [NON].

#### **Le flash est activé 2 fois.**

• (Sauf lorsque [Mode de déclenchement] dans [Flash] est sur [MANUAL]) Le flash est activé 2 fois. La durée entre le premier et le second flash est plus longue si la Réduction des Yeux Rouges est sélectionnée ce qui fait que le sujet ne devra pas bouger jusqu'à l'activation du second flash.

#### **L'image n'est pas visualisée. Il n'y a aucune image enregistrée.**

- La carte est-elle insérée?
- Y a-t-il une image sur la carte?
- S'agit-il d'un dossier ou d'une photo traitée par l'ordinateur?
- Si c'est le cas, il ne peut pas être lu par cet appareil.
- → Nous vous conseillons d'utiliser le logiciel "PHOTOfunSTUDIO" présent sur le DVD (fourni) pour écrire les photos de l'ordinateur vers une carte.
- Est-ce que [Mode lecture] a été sélectionné pour la visualisation?
	- $\rightarrow$  Changez pour [Lect. normale].

#### **Le numéro de dossier et le numéro de fichier sont affichés ainsi [**—**] et l'écran devient noir.**

- Est-ce une photo non standard, une photo qui a été éditée en utilisant un ordinateur ou une photo qui a été prise par un autre moyen qu'un appareil photo numérique?
- Avez-vous retiré la batterie immédiatement après la prise de vue ou avez-vous pris la photo en utilisant une batterie déchargée?
	- $\rightarrow$  Pour supprimer de telles photos, effectuez la sauvegarde des données et formatez la carte (P15).

#### **[La vignette est affichée] apparaît à l'écran.**

• Est-ce une photo qui a été prise avec un autre appareil? Dans ce cas, ces images peuvent être affichées avec une mauvaise qualité d'image.

#### **Un film enregistré avec ce modèle ne peut pas être lu par un autre équipement.**

• La qualité de l'image ou du son des films enregistrés peut être détériorée même si ceux-ci sont lus avec des dispositifs compatibles. De plus, les informations d'enregistrement peuvent ne pas s'afficher correctement.

**Une connexion Wi-Fi ne peut pas être établie. Les ondes radio sont entrecoupées. Le point d'accès sans fil ne s'affiche pas.**

#### ∫ **Conseils généraux pour l'utilisation d'une connexion Wi-Fi**

- Restez à portée de communication du dispositif à connecter.
- Est-ce qu'un appareil, comme un four à micro-ondes, un téléphone sans fil, etc., utilisant une bande de fréquence à 2,4 GHz fonctionne à proximité?
	- $\rightarrow$  Les ondes radio peuvent s'entrecouper lorsqu'elles sont utilisées simultanément. Utilisez-les en étant suffisamment éloigné de l'appareil.
- Lorsque l'indicateur de la batterie clignote en rouge, la connexion avec d'autres équipements ne peut pas démarrer ou il se pourrait que la connexion soit perturbée. (Un message tel que [Erreur de communication] s'affiche.)
- Si vous placez l'appareil photo sur une table ou une étagère en métal, les ondes radio peuvent en être affectées. Dans ce cas, vous pourrez ne plus être en mesure d'établir une connexion. Éloignez l'appareil photo de la surface en métal.

#### ∫ **À propos d'un point d'accès sans fil**

- Vérifiez si le point d'accès sans fil à connecter fonctionne.
- L'appareil photo peut ne pas afficher ou ne pas se connecter au point d'accès sans fil en fonction de l'état des ondes radio.
	- $\rightarrow$  Rapprochez cet appareil du point d'accès sans fil.
	- $\rightarrow$  Enlevez tous les obstacles pouvant se trouver entre cet appareil et le point d'accès sans fil.
	- $\rightarrow$  Changez l'orientation de cet appareil.
	- $\rightarrow$  Changez la position et l'orientation du point d'accès sans fil.
	- $\rightarrow$  Effectuez [Saisie manuelle].
- Selon la configuration du point d'accès sans fil, il pourrait ne pas s'afficher même en présence d'ondes radio.
	- $\rightarrow$  Vérifiez les paramètres du point d'accès sans fil.
	- $\rightarrow$  Lorsque le réseau SSID d'un point d'accès sans fil n'est pas paramétré pour diffuser, le point d'accès sans fil ne peut pas être détecté. Saisissez le réseau SSID pour démarrer la connexion ou activez la diffusion SSID du point d'accès sans fil.
- Les types de connexion et les méthodes de configuration de la sécurité sont différents en fonction du point d'accès sans fil. (Consultez le mode d'emploi du point d'accès sans fil.)
- Est-ce que le point d'accès sans fil modifiable 5 GHz/2,4 GHz est connecté à un autre équipement utilisant une bande de fréquence à 5 GHz?
	- $\rightarrow$  L'utilisation d'un point d'accès sans fil pouvant utiliser une bande de fréquence à 5 GHz/ 2,4 GHz est recommandée. Il ne peut pas être utilisé simultanément avec cet appareil photo s'il n'est pas compatible.

#### **Les images ne peuvent pas être transmises vers un ordinateur.**

• Lorsque le pare-feu du SE, logiciel de sécurité, etc. est actif, la connexion à l'ordinateur peut être impossible.

#### **Lorsque j'essaie de configurer une connexion Wi-Fi avec un ordinateur sous Windows 8, mon nom d'utilisateur et mon mot de passe ne sont pas reconnus, je ne peux donc pas connecter mon ordinateur.**

- Certaines versions du SE, y compris Windows 8, utilisent deux types de compte: un compte local et un compte Microsoft.
	- $\rightarrow$  Assurez-vous d'utiliser le nom d'utilisateur et le mot de passe du compte local. Si vous n'avez pas configuré de compte local, veuillez en créer un.

#### **L'ordinateur n'est pas reconnu lorsque j'utilise une connexion Wi-Fi. L'appareil photo ne peut pas se connecter à l'ordinateur via une connexion Wi-Fi.**

• Le nom par défaut du groupe de travail est "WORKGROUP". Si vous changez le nom du groupe de travail, l'ordinateur ne sera plus reconnu.

Dans [Modifier nom du groupe de travail] et dans [Connexion PC] du menu [Configuration Wi-Fi], changez le nom du groupe de travail pour celui de l'ordinateur auquel vous vous connectez.

- Veuillez vérifier que le nom de connexion et le mot de passe sont correctement saisis.
- Si l'heure système de l'ordinateur Mac ou PC Windows connecté à un appareil photo est très différente de celle de l'appareil photo, ce dernier ne peut pas se connecter à l'ordinateur avec certains systèmes d'exploitation.
	- $\rightarrow$  Veuillez vérifier que [Régl.horl.] et [Heure mond.] de l'appareil photo correspondent avec l'heure, la date et la zone horaire de l'ordinateur PC Windows ou du Mac. Si les deux sont très différents, veuillez les faire correspondre.

#### **La transmission des images a échoué à mi-parcours. Certaines images ne peuvent pas être transmises.**

- L'image ne peut pas être transmise lorsque l'indicateur de la batterie clignote en rouge.
- Est-ce que la taille de l'image est trop grande?
	- $\rightarrow$  Réduisez la taille de l'image avec [Taille], puis envoyez.
	- $\rightarrow$  Transmettez-le après avoir divisé le film avec [Division vidéo].
- Le format de fichier des films pouvant être envoyés est différent en fonction de la destination.
- La capacité ou le nombre d'images pouvant être téléchargées sur le service WEB a été atteint.
	- $\rightarrow$  Connectez-vous au "LUMIX CLUB" et vérifiez l'état de la destination par le biais du lien configuration du service WEB.

#### **Impossible de se connecter en utilisant le NFC.**

- Est-ce que votre téléphone intelligent est compatible avec NFC?
- $\rightarrow$  Cet appareil peut être utilisé avec des terminaux compatibles avec NFC sous Android.
- Assurez-vous que la fonction NFC de votre téléphone intelligent est active.
- Certains téléphones intelligents ne peuvent pas être vérifiés en étant simplement touchés.
	- $\rightarrow$  Si l'appareil photo n'est pas reconnu même après avoir été touché, changez de position et réessayez en touchant doucement.
- Si la durée du toucher est courte, le téléphone intelligent peut ne pas être reconnu.
	- $\rightarrow$  Maintenez le toucher sur le téléphone intelligent un peu plus longtemps.

#### **Les images animées ne peuvent pas être visualisées sur un téléviseur.**

- Avez-vous essayé de visualiser des images animées en ayant inséré directement la carte dans le logement de la carte du téléviseur?
	- $\rightarrow$  Connectez l'appareil photo au téléviseur à l'aide du câble AV (en option), ou à l'aide du câble micro HDMI, puis visionnez le film sur l'appareil photo.

#### **VIERA Link ne fonctionne pas.**

- Est-il correctement connecté à l'aide du câble micro HDMI?
- Le [VIERA link] présent sur cet appareil est-il paramétré sur [OUI]?
	- $\rightarrow$  Si le canal d'entrée ne commute pas automatiquement, utilisez la télécommande du téléviseur pour le faire.
	- $\rightarrow$  Contrôlez le paramétrage VIERA Link sur le dispositif connecté.
	- $\rightarrow$  Éteignez et allumez cet appareil.
	- $\rightarrow$  Paramétrez [HDAVI Control] sur [Off] sur le téléviseur puis remettez-le sur [On]. (Reportez-vous au mode d'emploi du téléviseur pour plus d'informations.)

#### **Il y a un bruit provenant de l'unité objectif.**

- Il s'agit du bruit du mouvement de l'objectif ou de l'ouverture lorsque cet appareil est allumé ou éteint et il ne s'agit pas d'un dysfonctionnement.
- Le son, qui est causé par le réglage automatique de l'ouverture, est audible lorsque la luminosité change à cause, par exemple, de l'action de zoom ou du mouvement de l'appareil photo. Il ne s'agit pas d'un mauvais fonctionnement.

#### **L'appareil photo devient chaud.**

• La surface de l'appareil photo et l'arrière du moniteur peuvent chauffer durant l'utilisation. Cela n'affecte pas les performances ou la qualité de l'appareil photo.

#### **L'horloge est réinitialisée.**

- Si vous ne devez pas utiliser l'appareil photo pendant un long moment.
	- $\rightarrow$  [Veuillez régler l'heure] Le message sera affiché; veuillez réinitialiser l'horloge. (P17)

## **Spécifications**

Ces caractéristiques peuvent subir des changements sans avis préalable.

#### **Boîtier de l'appareil photo numérique (DMC-GX8):**

Précautions à prendre

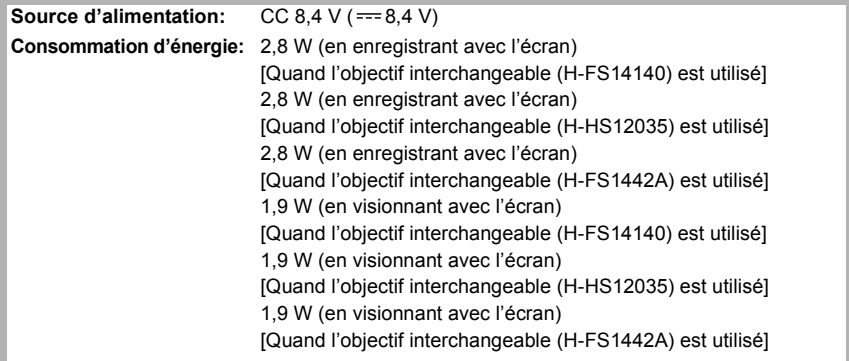

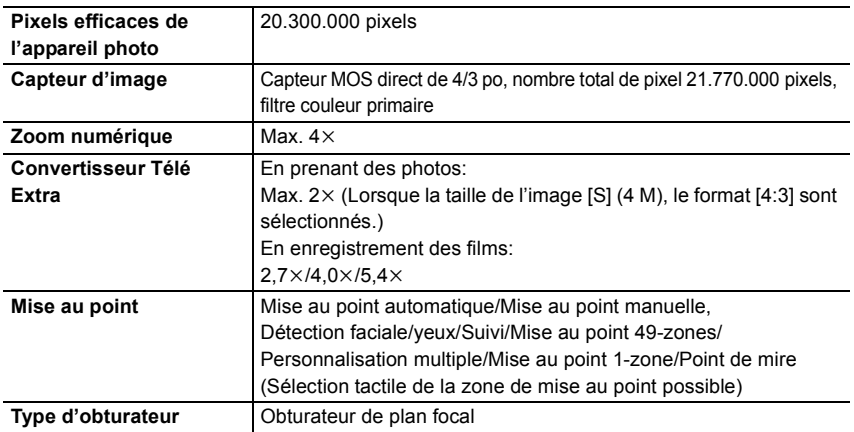

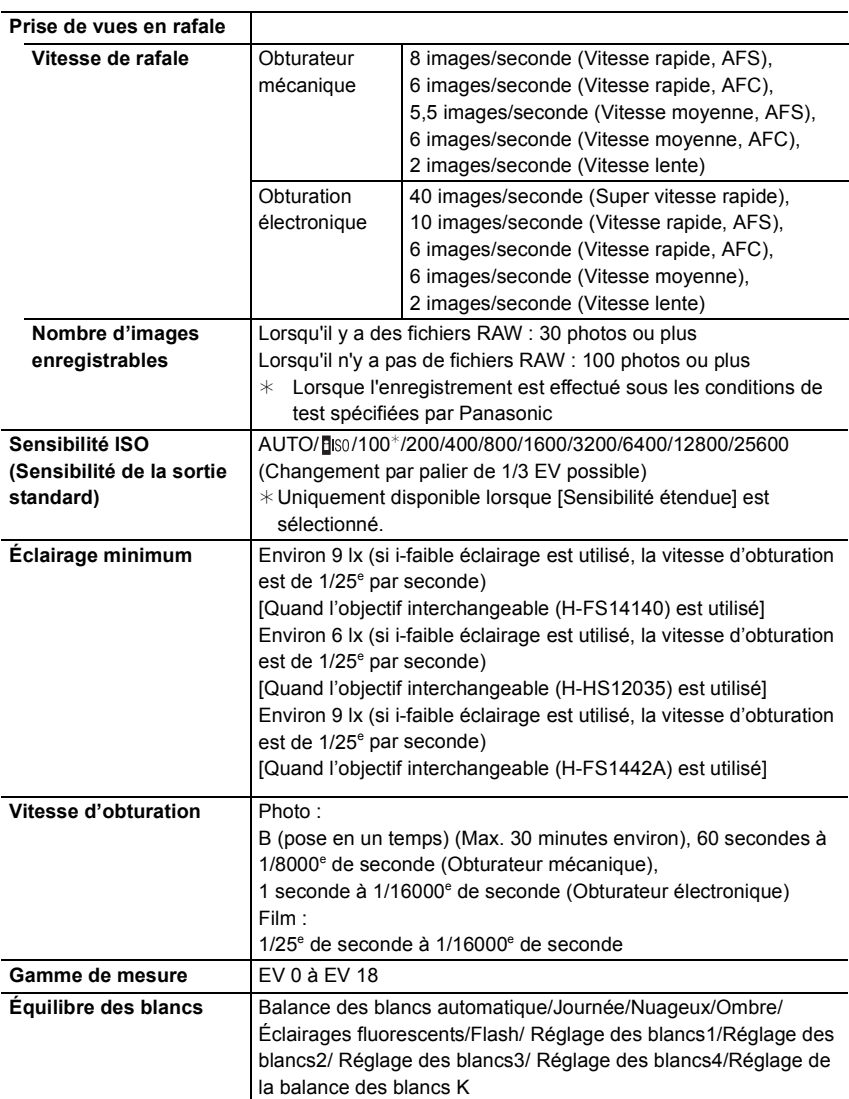

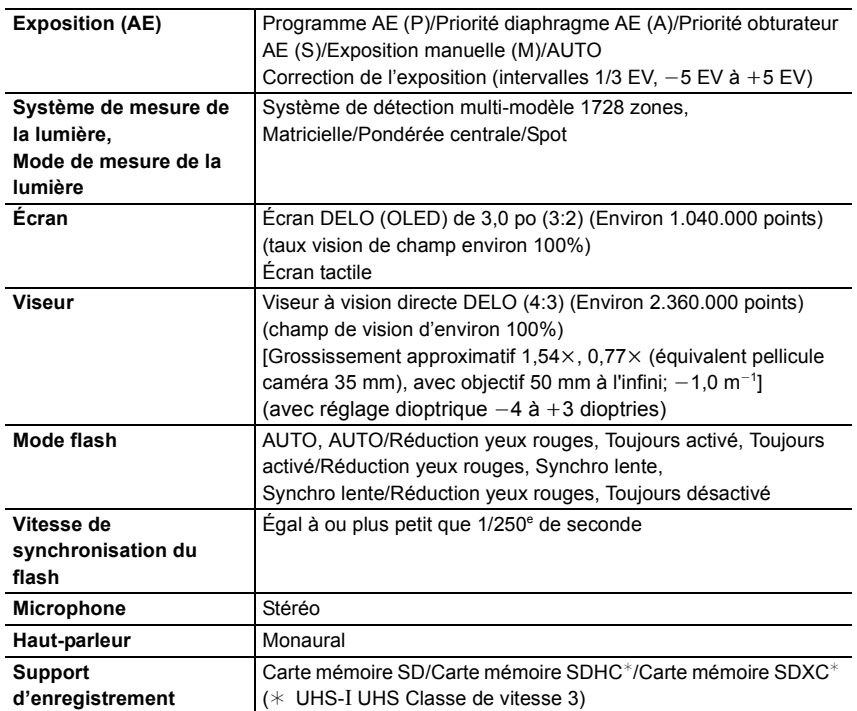

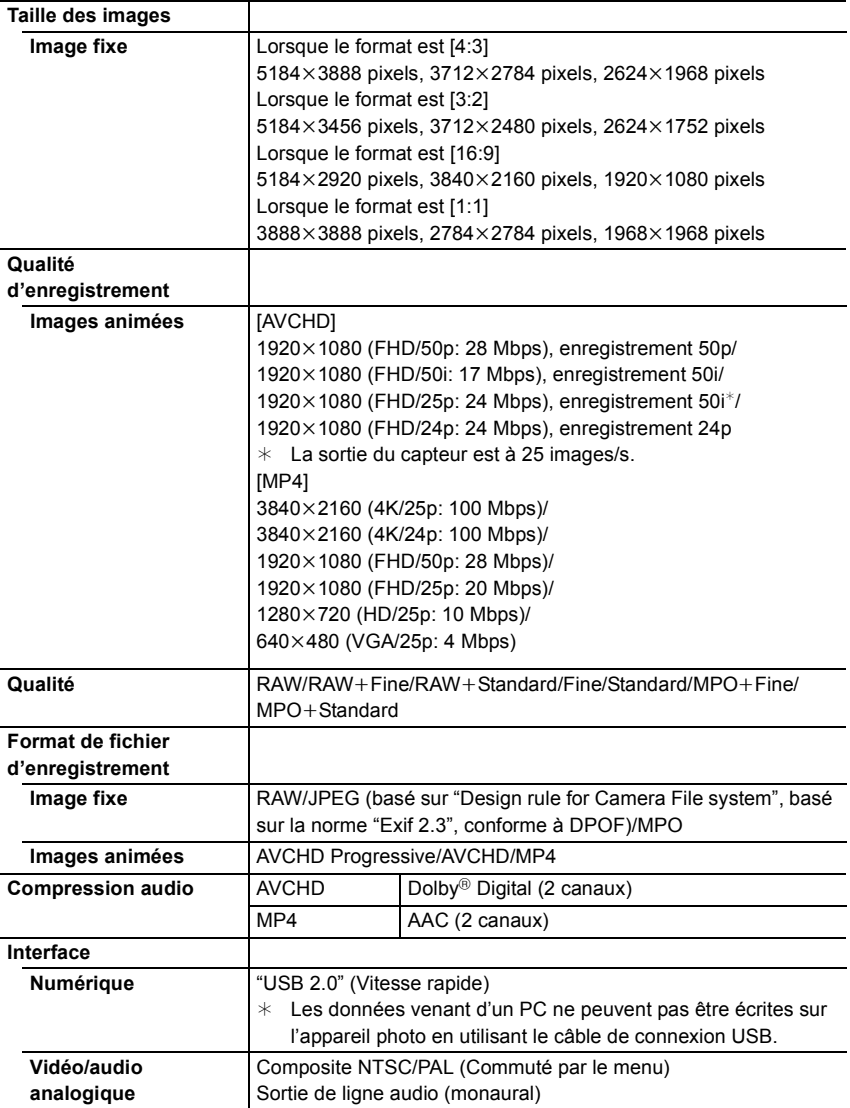

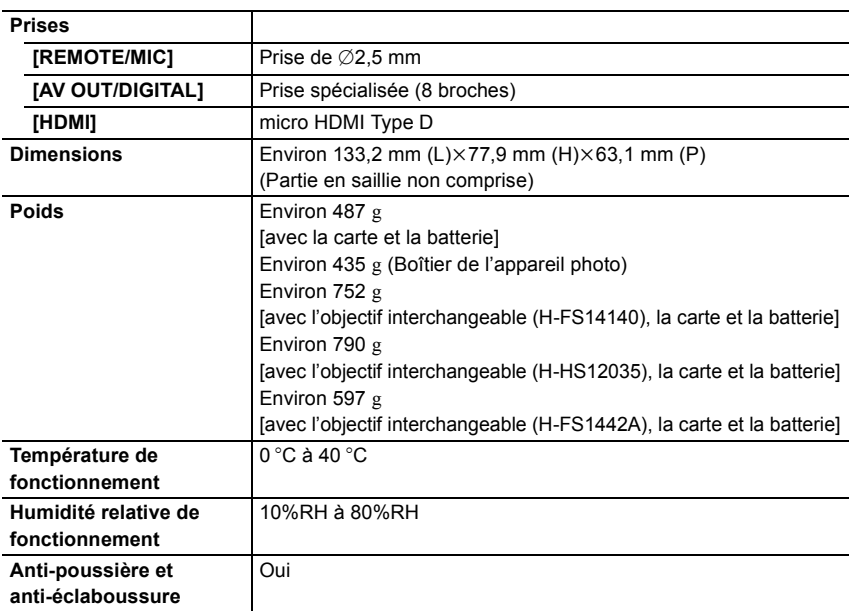

#### **Transmetteur sans fil**

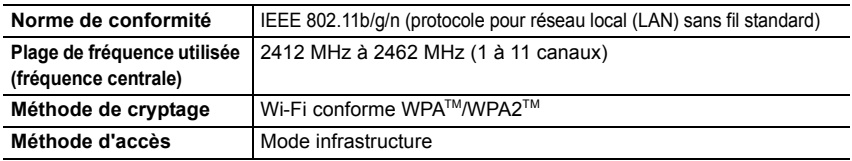

#### **NFC**

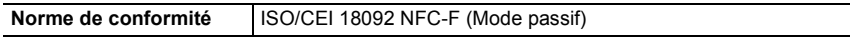

### **Chargeur de batterie (Panasonic DE-A80A):**

Précautions à prendre

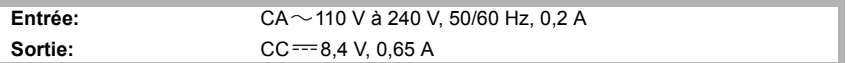

#### **Bloc-batterie (lithium-ion) (Panasonic DMW-BLC12E):**

Précautions à prendre

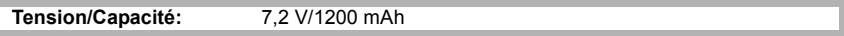

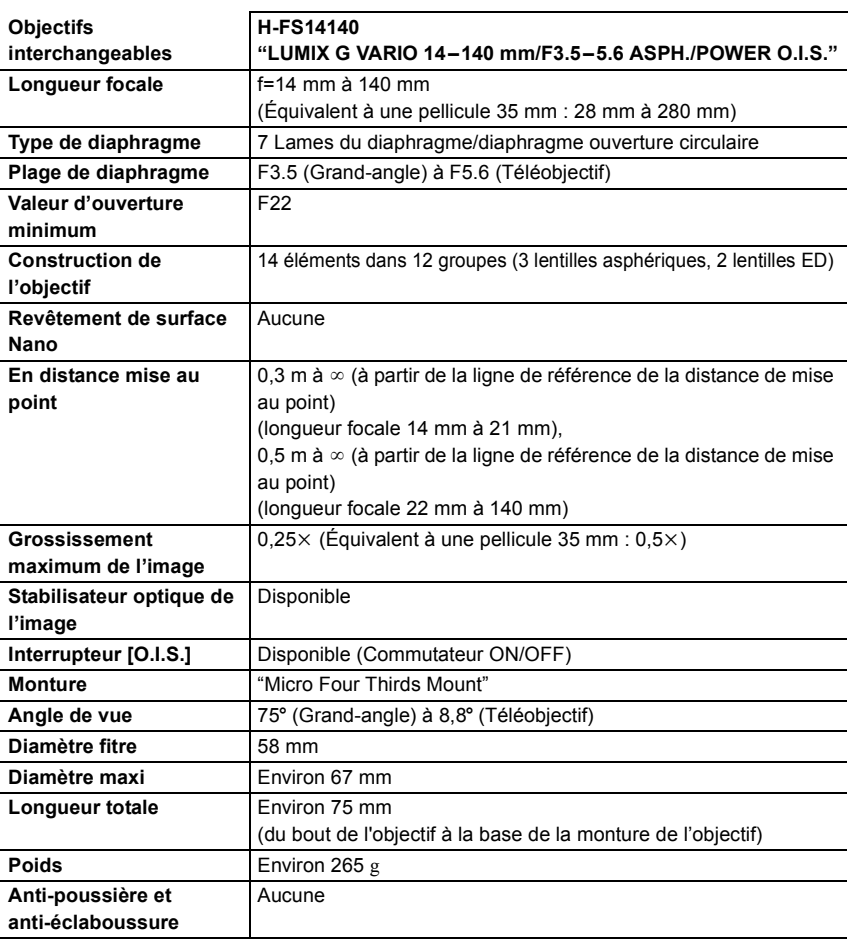

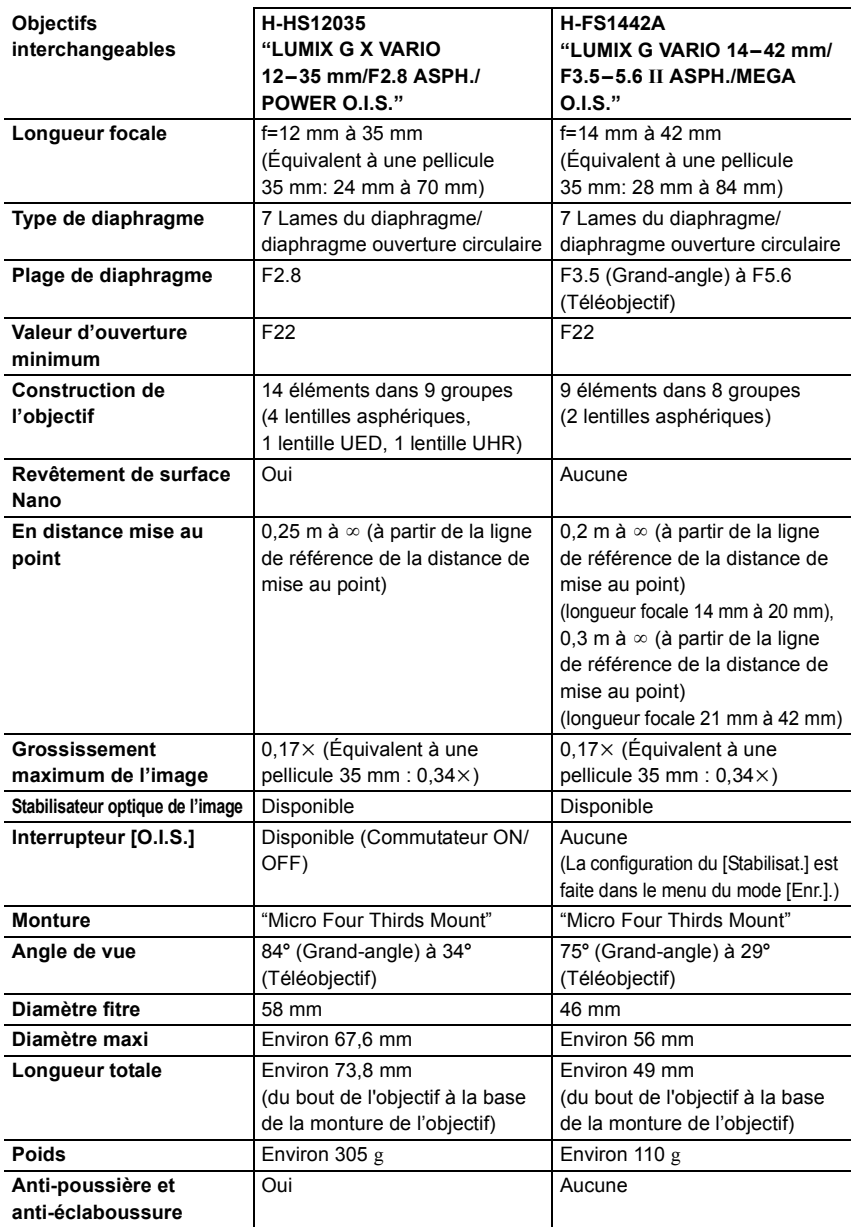

## **Accessoires de l'appareil photo numérique**

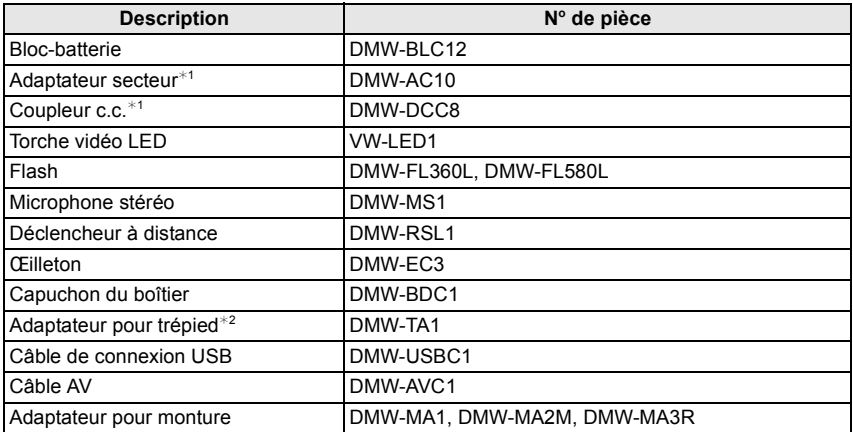

 $*1$  L'adaptateur secteur (en option) peut uniquement être utilisé avec le coupleur c.c. conçu par Panasonic (en option). L'adaptateur secteur (en option) ne peut pas être utilisé tout seul.

¢2 Utilisez si l'objectif installé est en contact avec le trépied.

Les codes du produit sont corrects à compter de juillet 2015. Ceux-ci sont susceptibles d'être modifiés.

- Certains accessoires en option ne sont pas disponibles dans certains pays.
- NOTE : Les accessoires et/ou le numéro des modèles peuvent varier selon les pays. Consultez votre revendeur le plus proche.
- Pour les accessoires en option liés à l'objectif comme les filtres et les objectifs compatibles, consultez les catalogues/pages Web, etc.

## **Pour lire le manuel d'utilisation (format PDF)**

**Des informations plus détaillées sur les opérations de cet appareil photo sont contenues dans le "Manuel d'utilisation Fonctions avancées (format PDF)" présent sur le DVD fourni.**

#### ∫ **Pour Windows**

- **1 Allumez l'ordinateur et introduisez le DVD qui contient le manuel d'utilisation (fourni).**
	- Si l'écran de lecture automatique s'affiche, vous pouvez afficher le menu en sélectionnant et en exécutant [Launcher.exe].
	- Avec Windows 8/Windows 8.1, vous pouvez afficher le menu en cliquant le message qui s'affiche après l'insertion du DVD puis en sélectionnant et en exécutant [Launcher.exe].
	- Vous pouvez également afficher le menu en double-cliquant sur [SFMXXXX] dans [Ordinateur] (XXXX est différent selon les modèles).
- **2 Cliquez sur [Manuel d'utilisation].**
	- La liste des manuels d'utilisation (format PDF) s'affiche.
- **3 Cliquez sur la langue du manuel d'utilisation que vous désirez ouvrir.**
	- Le "Manuel d'utilisation Fonctions avancées (format PDF)" s'ouvre. Vous pouvez sauvegarder le "Manuel d'utilisation Fonctions avancées" sur l'ordinateur.
- Vous aurez besoin d'Adobe Reader pour afficher ou imprimer le "Manuel d'utilisation Fonctions avancées (format PDF)".

Vous pouvez télécharger et installer une version d'Adobe Reader que vous pouvez utiliser avec votre SE à partir du site suivant. (À compter de juillet 2015)

#### **http://www.adobe.com/products/acrobat/readstep2.html**

#### ∫ **Pour Mac**

- **1 Allumez l'ordinateur et introduisez le DVD qui contient le manuel d'utilisation (fourni).**
- **2 Ouvrez le dossier "Manual" sur le DVD.**
- **3 Double-cliquez sur [INDEX.pdf].**
	- La liste des manuels d'utilisation (format PDF) s'affiche.
- **4 Cliquez sur la langue du manuel d'utilisation que vous désirez ouvrir.**
	- Le "Manuel d'utilisation Fonctions avancées (format PDF)" s'ouvre.
		- Vous pouvez sauvegarder le "Manuel d'utilisation Fonctions avancées" sur l'ordinateur.

• Vous pouvez également ouvrir le "Manuel d'utilisation Fonctions avancées (format PDF)" directement depuis le dossier "Manual".

Cet appareil incorpore les logiciels suivants :

- (1) le logiciel développé de façon indépendante par ou pour Panasonic Corporation,
- (2) le logiciel appartenant à un tiers et accordé sous licence à Panasonic Corporation et/ou, (3) un logiciel ouvert

Le logiciel indiqué à (3) est distribué dans l'espoir qu'il sera utile, mais sans AUCUNE GARANTIE; sans même la garantie implicite d'une possible VALEUR MARCHANDE OU D'UNE ADÉQUATION À UN USAGE PARTICULIER.

Veuillez vous reporter aux conditions détaillées relatives qui y sont affichées en sélectionnant [MENU/SET]  $\rightarrow$  [Config.]  $\rightarrow$  [Aff. version]  $\rightarrow$  [Info logiciel].

- G MICRO SYSTEM est un système d'appareil photo numérique à objectif interchangeable de LUMIX basé sur la norme du système Micro Four Thirds™ (Micro Quatre Tiers).
- Micro Four Thirds™ (Micro Quatre Tiers) et le logo Micro Four Thirds sont des marques de commerce ou des marques déposées d'Olympus Imaging Corporation au Japon, aux États-Unis, en Union européenne et dans d'autres pays.
- Four Thirds™ (Quatre Tiers) et le logo Four Thirds sont des marques de commerce ou des marques déposées d'Olympus Imaging Corporation au Japon, aux États-Unis, en Union européenne et dans d'autres pays.
- Le logo SDXC est une marque de commerce de SD-3C, LLC.
- "AVCHD", "AVCHD Progressive" et le logo "AVCHD Progressive" sont des marques de commerce de Panasonic Corporation et de Sony Corporation.
- Fabriqué sous licence de Dolby Laboratories. Dolby et le symbole double-D sont des marques déposées de Dolby Laboratories.
- HDMI, le logo HDMI et High-Definition Multimedia Interface sont des marques de commerce ou des marques déposées de HDMI Licensing LLC aux États-Unis et dans d'autres pays.
- HDAVI Control™ est une marque de commerce de Panasonic Corporation.
- Adobe est une marque de commerce ou une marque déposée de Adobe Systems Incorporated aux États-Unis et/ou dans d'autres pays.
- Pentium est une marque de commerce de Intel Corporation aux Etats-Unis et/ou dans d'autres pays.
- iMovie, Mac et Mac OS sont des marques déposées de Apple Inc. aux États-Unis et dans d'autres pays.
- iPad, iPhone, iPod, et iPod touch sont des marques déposées de Apple Inc., déclarée aux États-Unis et dans d'autres pays.
- App Store est une marque de service de Apple Inc.
- Windows et Windows Vista sont des marques déposées ou des marques de commerce de Microsoft Corporation aux États-Unis et(ou) dans d'autres pays.

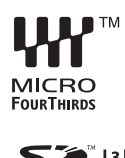

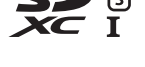

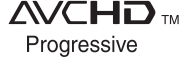

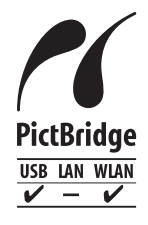

- Android et Google Play sont des marques de commerce ou des marques déposées de Google Inc.
- Le logo Wi-Fi CERTIFIED™ est une marque de certification de Wi-Fi Alliance<sup>®</sup>.
- Le symbole Wi-Fi Protected Setup™ est une marque de certification de Wi-Fi Alliance<sup>®</sup>.
- "Wi-Fi®" et "Wi-Fi Direct®" sont des marques déposées de Wi-Fi Alliance $^{\circledR}$
- "Wi-Fi Protected Setup™", "WPA™", et "WPA2™" sont des marques de commerce de Wi-Fi Alliance<sup>®</sup>.
- DLNA, le logo DLNA et DLNA CERTIFIED sont des marques de commerce, des marques de service ou des marques de certification de la Digital Living Network Alliance.

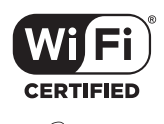

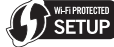

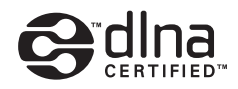

- Ce produit utilise la technologie "DynaFont" de DynaComware Corporation. DynaFont est une marque déposée de DynaComware Taiwan Inc.
- QR Code est une marque déposée de DENSO WAVE INCORPORATED.
- Les autres noms de systèmes et produits mentionnés dans ce manuel d'utilisation sont habituellement des marques déposées ou des marques de commerce des fabricants qui ont développé le système ou le produit.

Ce produit fait l'objet d'une licence de portefeuille de brevets AVC pour l'utilisation personnelle ou non commerciale d'un particulier (i) pour encoder de la vidéo selon la norme AVC ("AVC Video") et/ou (ii) décoder de la vidéo AVC encodée par un particulier engagé dans une activité personnelle et/ou obtenue auprès d'un fournisseur de vidéos qui détient une licence lui permettant de fournir des vidéos AVC. Aucune licence ou permission tacite ne sera accordée pour tout autre usage. Des informations supplémentaires peuvent être obtenues auprès de MPEG LA, L.L.C. Visiter http://www.mpegla.com

Manufactured by: Panasonic Corporation Kadoma, Osaka, Japan Importer for Europe: Panasonic Marketing Europe GmbH Panasonic Testing Centre Winsbergring 15, 22525 Hamburg, Germany

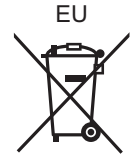

### Panasonic Corporation

Web Site: http://www.panasonic.com

Panasonic Corporation 2015